『でんさいサービス』操作マニュアル

# 債権情報照会編

# この操作マニュアルについて

## 表記について

このマニュアルでは、操作方法を説明するために、以下の表記を使用しています。

●メニュー名、アイコン名、ボタン名は[ ]で囲んでいます。

(例)[OK]ボタンをクリックしてください。

- ●ハードウェアやソフトウェアへの損害を防止するためや、不正な操作を防止するために、 守っていただきたいことや注意事項を下記例のように記載しています。
	- (例) ■振出日を含む5営業日以内に承諾を行わないと、否認されたものとみなされ、債 権者に通知されます。
- ●設定、操作時に役立つ一般情報や補足情報を下記例のように記載しています。
	- (例) ■■登録内容の印刷を行う場合、[印刷]ボタンをクリックしてください。
- ●Internet Explorer、Microsoft Edge、Firefox、Safari を総称してブラウザと記載します。

## 画面ショットについて

ご利用のパソコン、OS、ブラウザや文字サイズ、解像度の設定によっては、画面の表示が異なる場合 があります。 また、ご契約時のサービス内容、ユーザ権限によって、画面の表示が異なる場合があります。

### 商標について

- ●Microsoft、Windows、Internet Explorer、Microsoft Edge は、Microsoft Corporation の米国およびその 他の国々における商標または登録商標です。
- ●Firefox は、米国 Mozilla Foundation の米国およびその他の国々における登録商標です。
- ●Mac、MacOS、Safari は米国およびその他の国々で登録された AppleInc の商標です。
- ●Adobe、Acrobat Reader は、Adobe Systems Incorporated(アドビシステムズ社)の商標です。

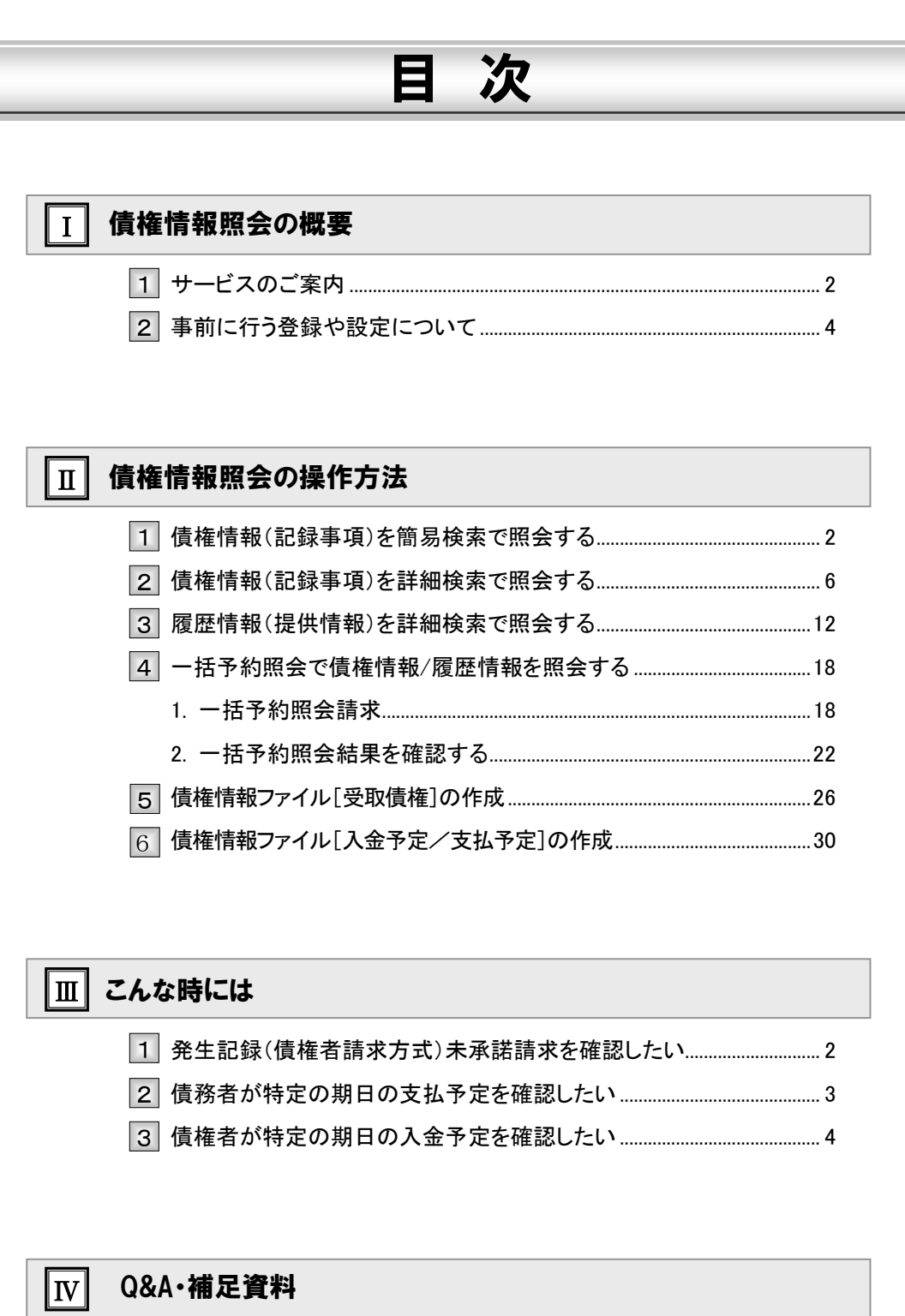

 目次

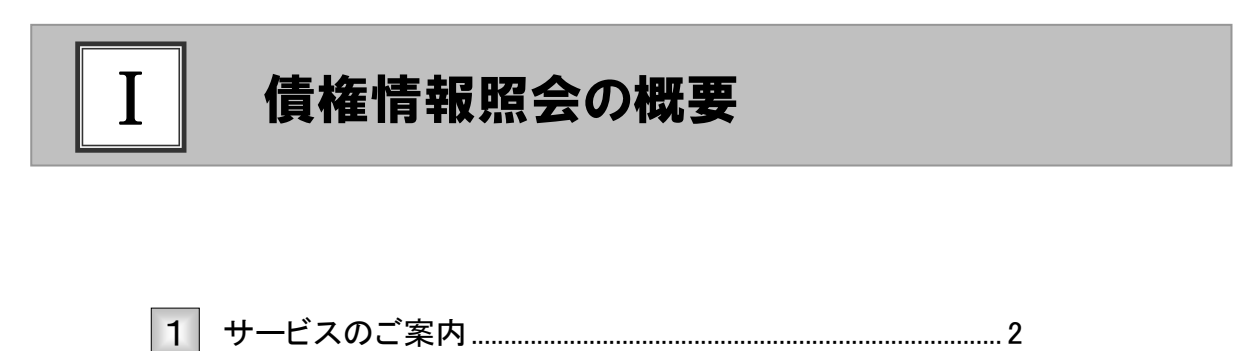

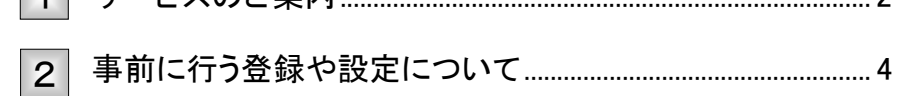

# サービスのご案内

ここでは 債権情報照会の概要についてご説明します。

### 債権情報照会について

『でんさいサービス』で取り扱った債権について、各債権に対する記録事項や提供情報を照会しま す。

照会結果は画面表示と印刷のほかに、ファイルとしてダウンロードも可能です。 照会する債権の検索方法として、「決済口座情報」と「請求者区分(立場)」を指定する簡易検索と、他 の債権情報も検索条件とする詳細検索があります。

#### ■照会の種類と開示内容

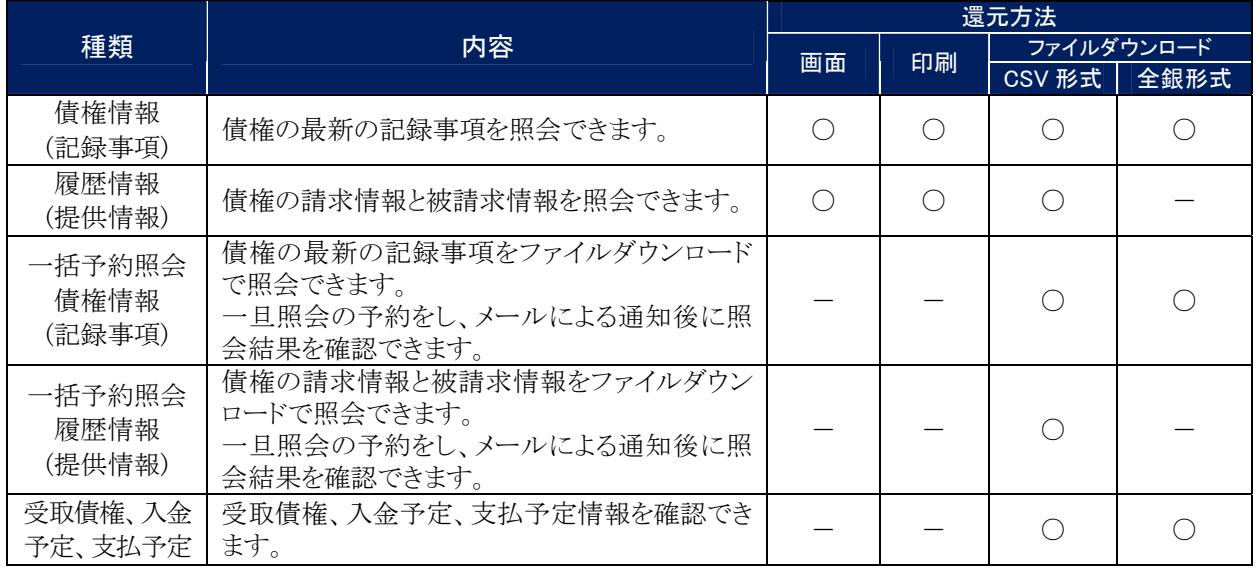

## 【ご参考】

債権情報(記録事項)を簡易検索で照会する。 オンディング ご 詳細は、「Ⅱ-2ページ」をご参照ください

債権情報(記録事項)を詳細検索で照会する。 インディング デジタル ボート インディング あご参照ください

履歴情報(提供情報)を詳細検索で照会する。 インディング まんばん 「Ⅱ-12 ページ」 をご参照ください

- 括予約照会で債権情報/履歴情報を照会する。 インディング ディング・ドロー18ページ」 をご参照ください

受取債権、入金予定、支払予定情報を照会する。 インファイン デ細は、「Ⅱ-26ページ」をご参照ください

Ⅰ 債権情報照会の概要-2

## ■立場別の開示範囲

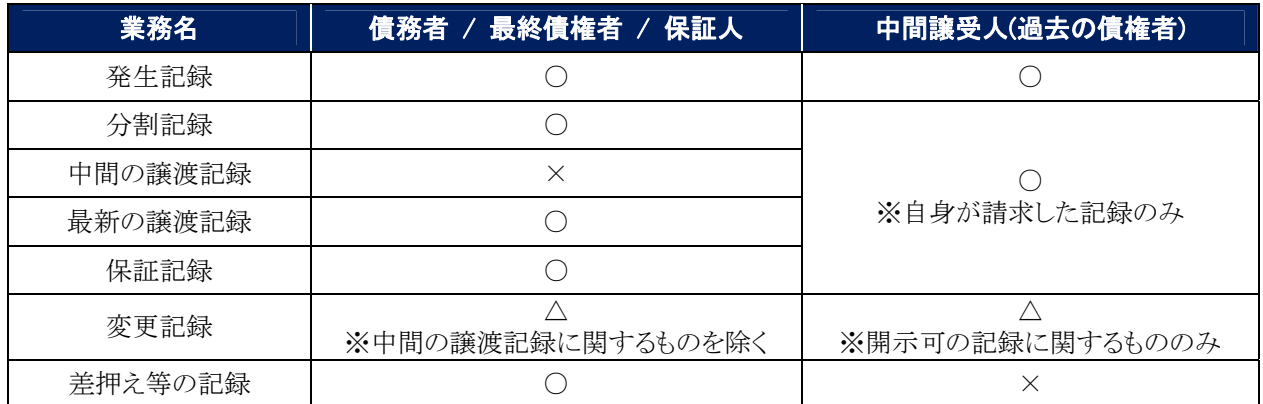

# 2 事前に行う登録や設定について

ここでは サービスを開始する前に行っていただく登録や設定についてご説明します。

■設定方法の詳細については、操作マニュアル「共通編」をご参照ください。

## ユーザ権限の設定

債権情報照会を行うユーザに対して、マスターユーザが事前にメニューの[管理業務]→[ユーザ情報管理]より、 ユーザごとに利用するサービスの権限設定を行います。

### ■債権照会(開示) 利用権限なし

債権情報照会をご利用いただけません。

#### ■債権照会(開示) 利用権限あり

債権情報照会ができる権限です。

## 利用可能な口座の権限設定

債権情報照会が可能な口座を限定する場合は、マスターユーザが事前にメニューの[管理業務]→[ユーザ情 報管理]より、ユーザごとに口座の利用権限設定を行います。

 $\prod \limits$ 

# 債権情報照会の操作方法

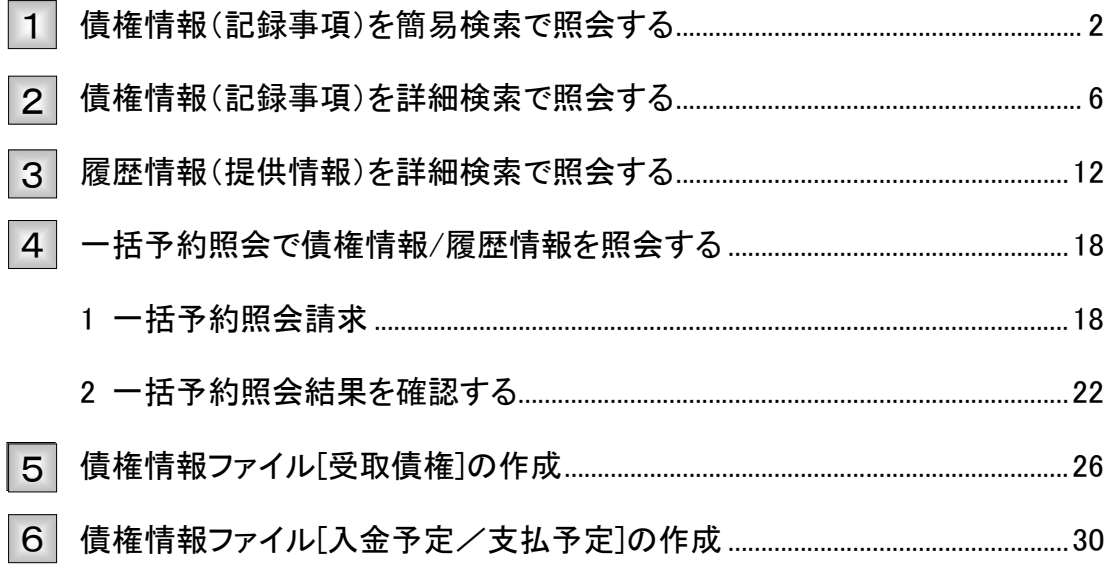

# 1 債権情報(記録事項)を簡易検索で照会する

П

ここでは 債権情報(記録事項)を、簡単な検索項目で照会する方法についてご説明します。

■■「情報照会(開示)」の利用権限が必要です。

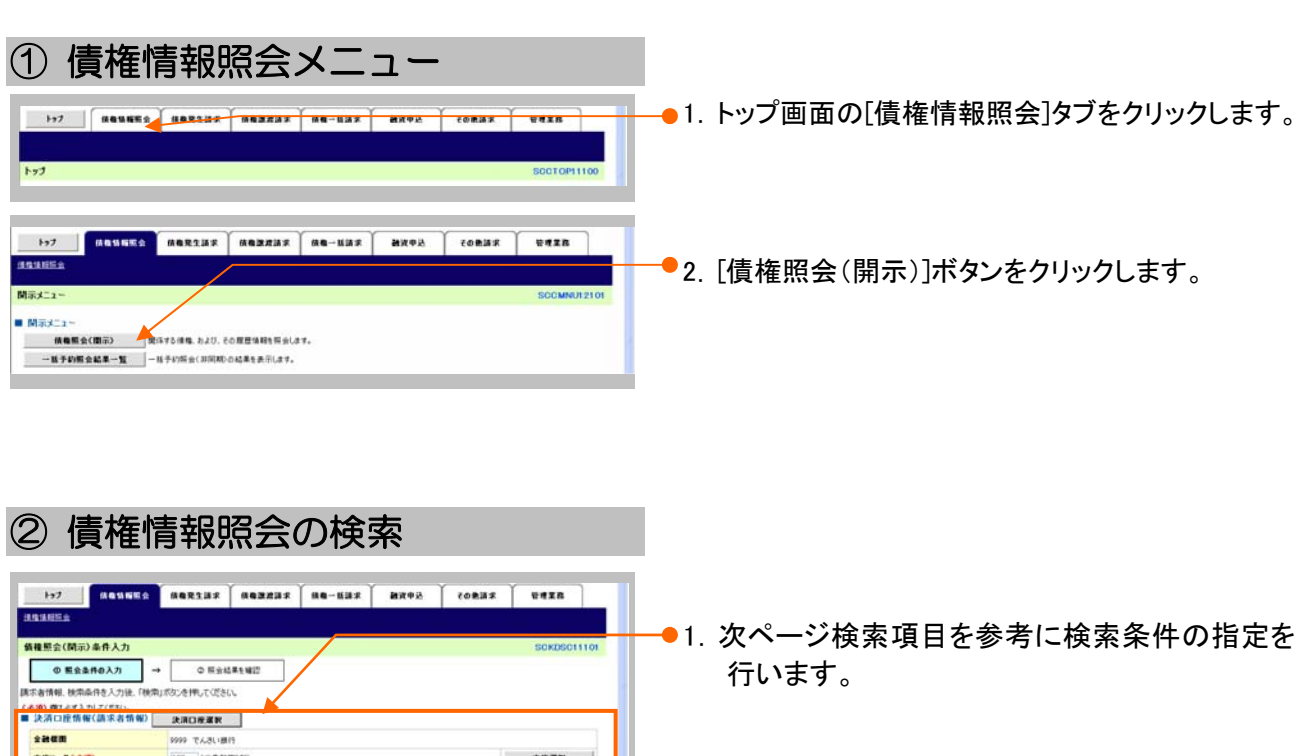

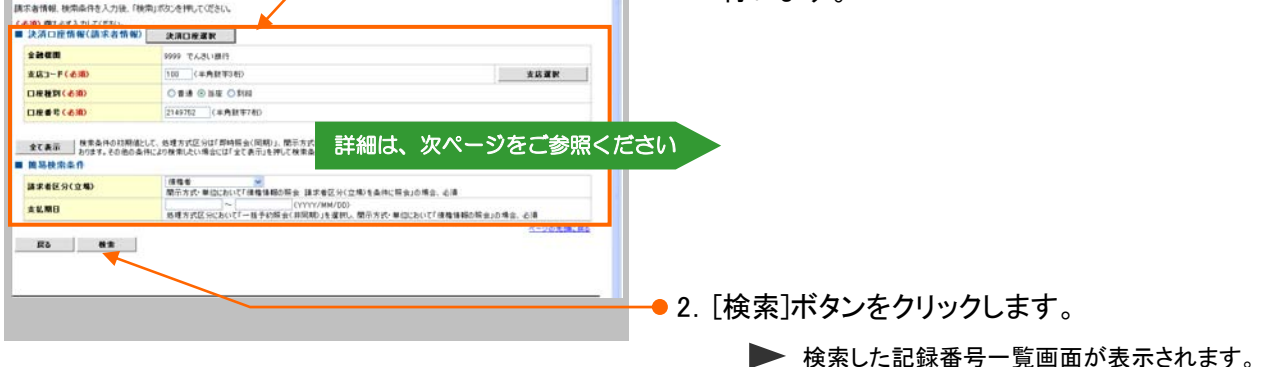

■簡易検索の場合は、検索条件の初期値として下記の条件を設定しています。 「処理方式区分」 :即時照会(同期) 「開示方式・単位」:債権情報(記録事項)の照会 請求者区分(立場)を条件に照会

■即時照会(同期)における開示可能上限件数は 200 件までとなります。 開示可能上限件数を超過した場合は、検索条件を変更して再検索を行っていただくか、一括予約照会を行ってくだ さい。

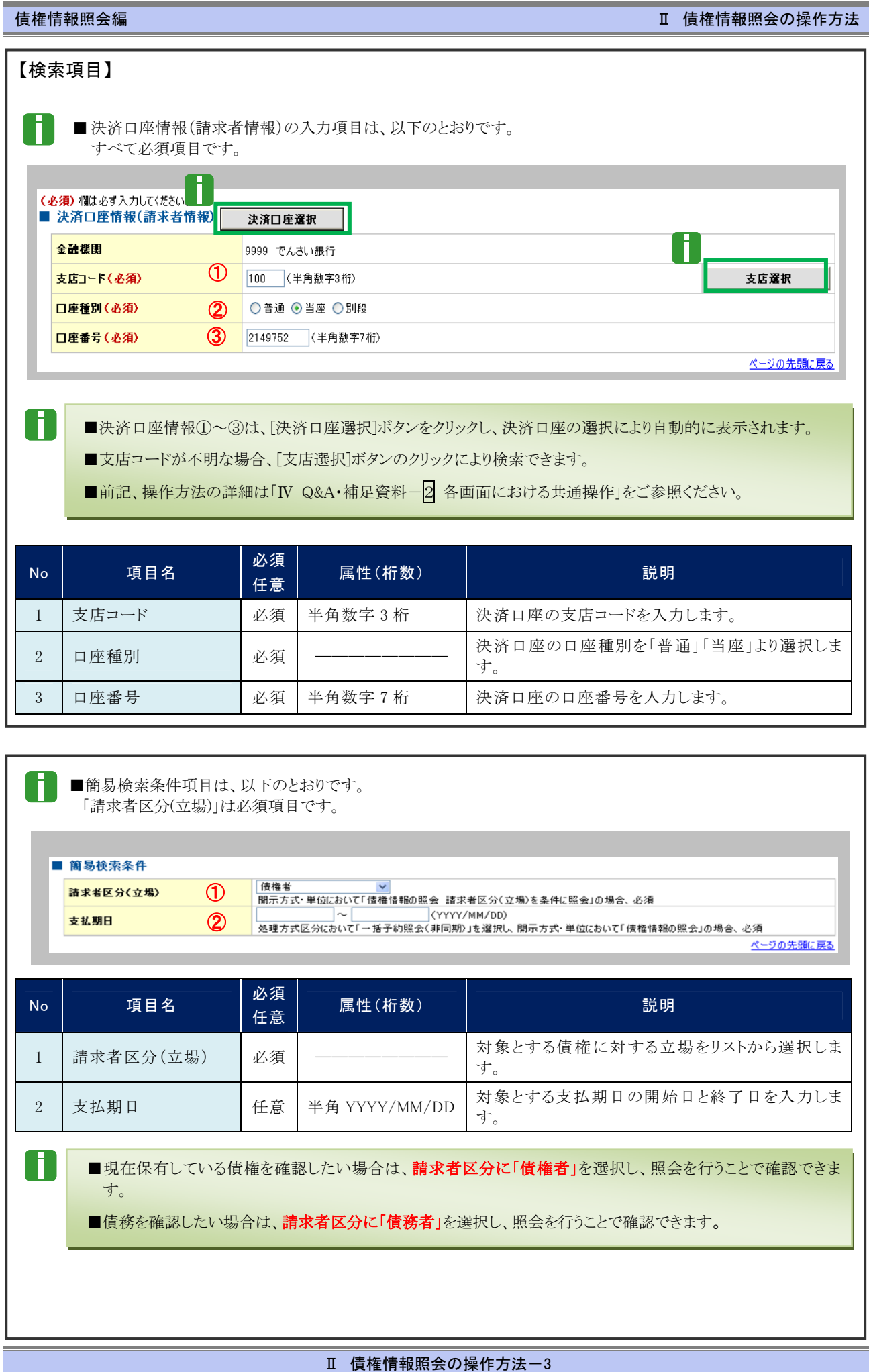

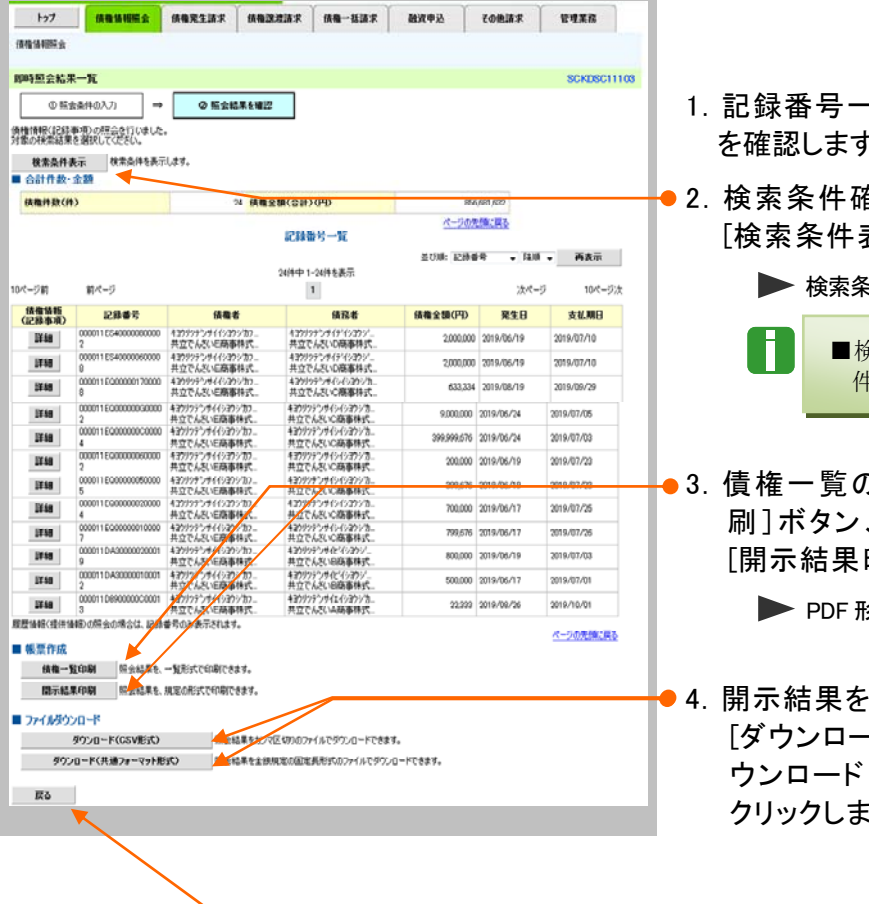

- 覧画面が表示されますので、内容 - 。
- 2.検索条件確認および再検索を行う場合には、 [検索条件表示]ボタンをクリックします。

検索条件が表示されます。

■検索条件項目を閉じる場合には、[検索条 件非表示]ボタンをクリックします。

0.印刷を行う場合は[債権一覧印 、開示結果の印刷を行う場合は 印刷]ボタンをクリックします。

PDF 形式にて印刷または保存が行えます。

- ファイルでダウンロードする場合、 -ド(CSV 形式)]ボタンまたは、[ダ (共通フォーマット形式)]ボタンを す。
- 5. [戻る]ボタンをクリックします。
	- ▶ 債権照会(開示)条件入力画面が表示されます。
	- H. ■[詳細]ボタンのクリックにより債権内容を確 認できます。 (詳細画面の内容については、次ページ の表示例をご参照ください。)

## 債権情報照会編 Ⅱ 債権情報照会の操作方法

#### 【詳細画面 表示例】

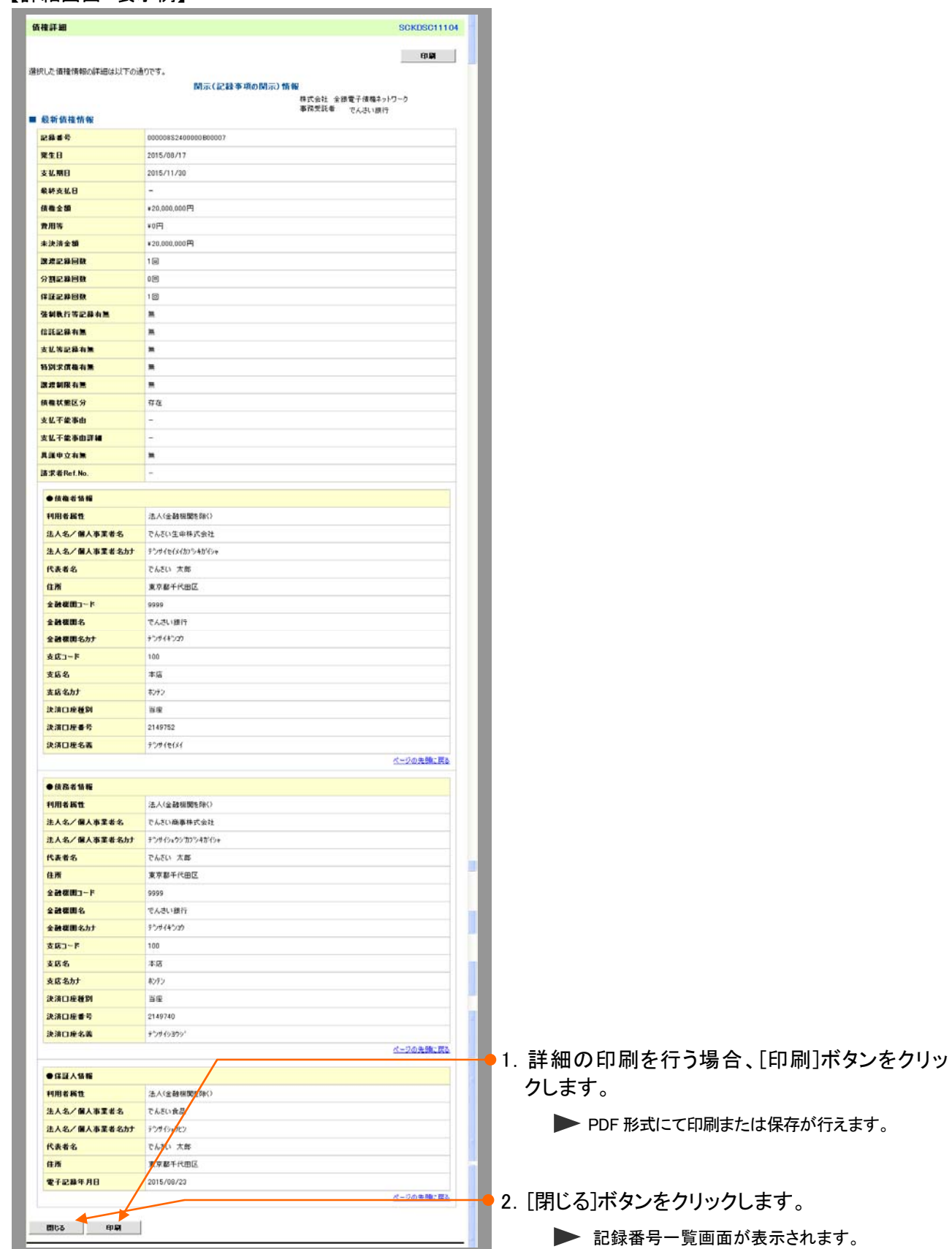

Ⅱ 債権情報照会の操作方法-5

# 2 債権情報(記録事項)を詳細検索で照会する

ここでは 債権情報(記録事項)を、詳細な検索項目で照会する方法についてご説明します。

■「情報照会(開示)」の利用権限が必要です。

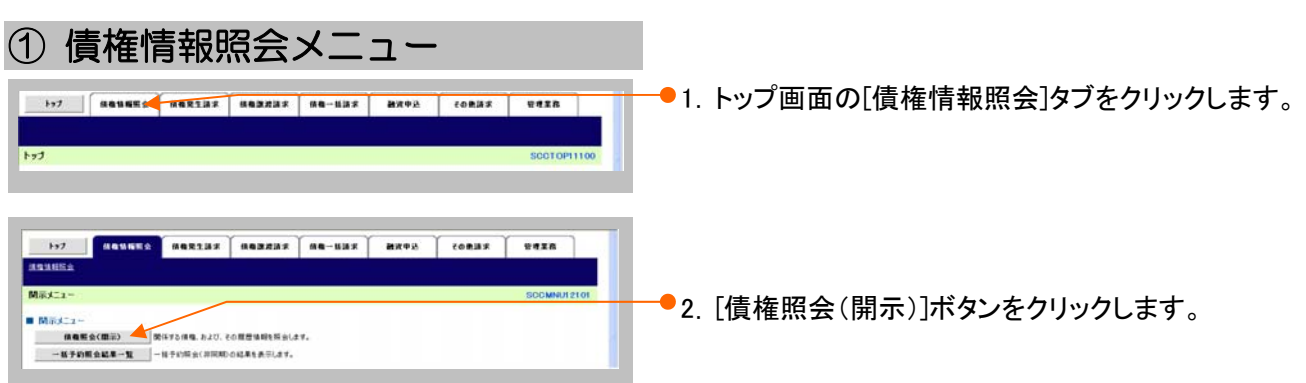

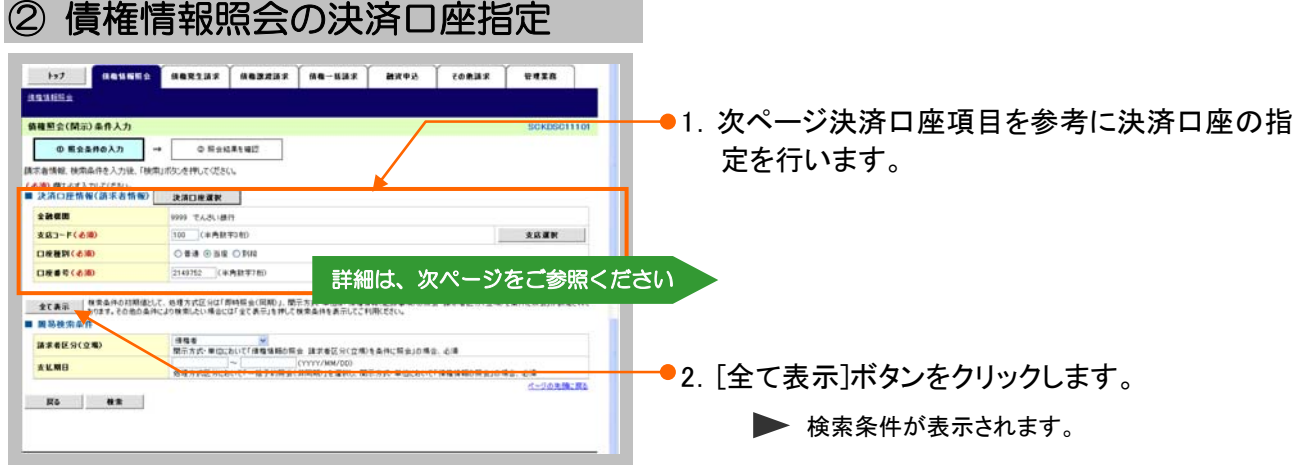

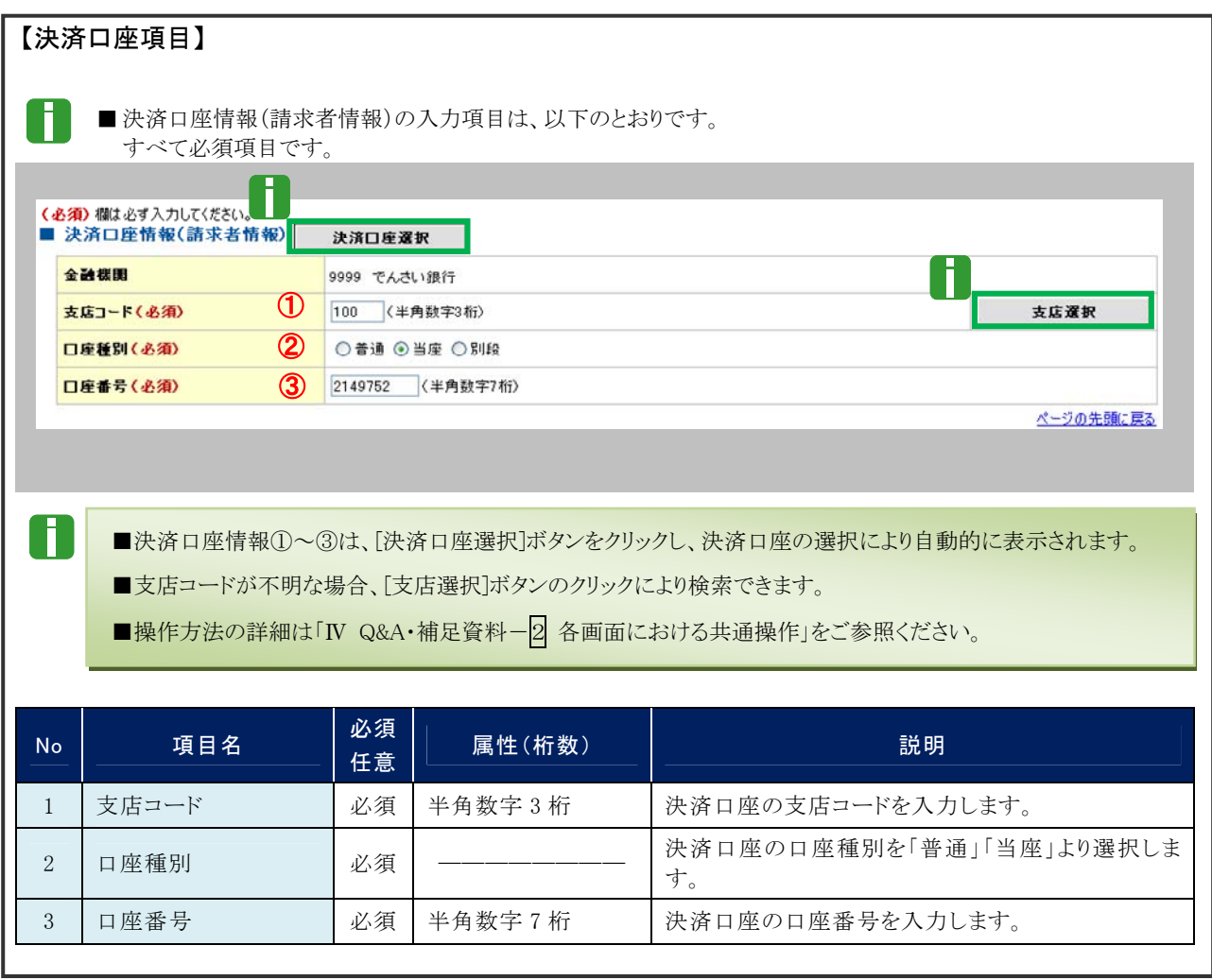

# ③ 債権情報照会の検索

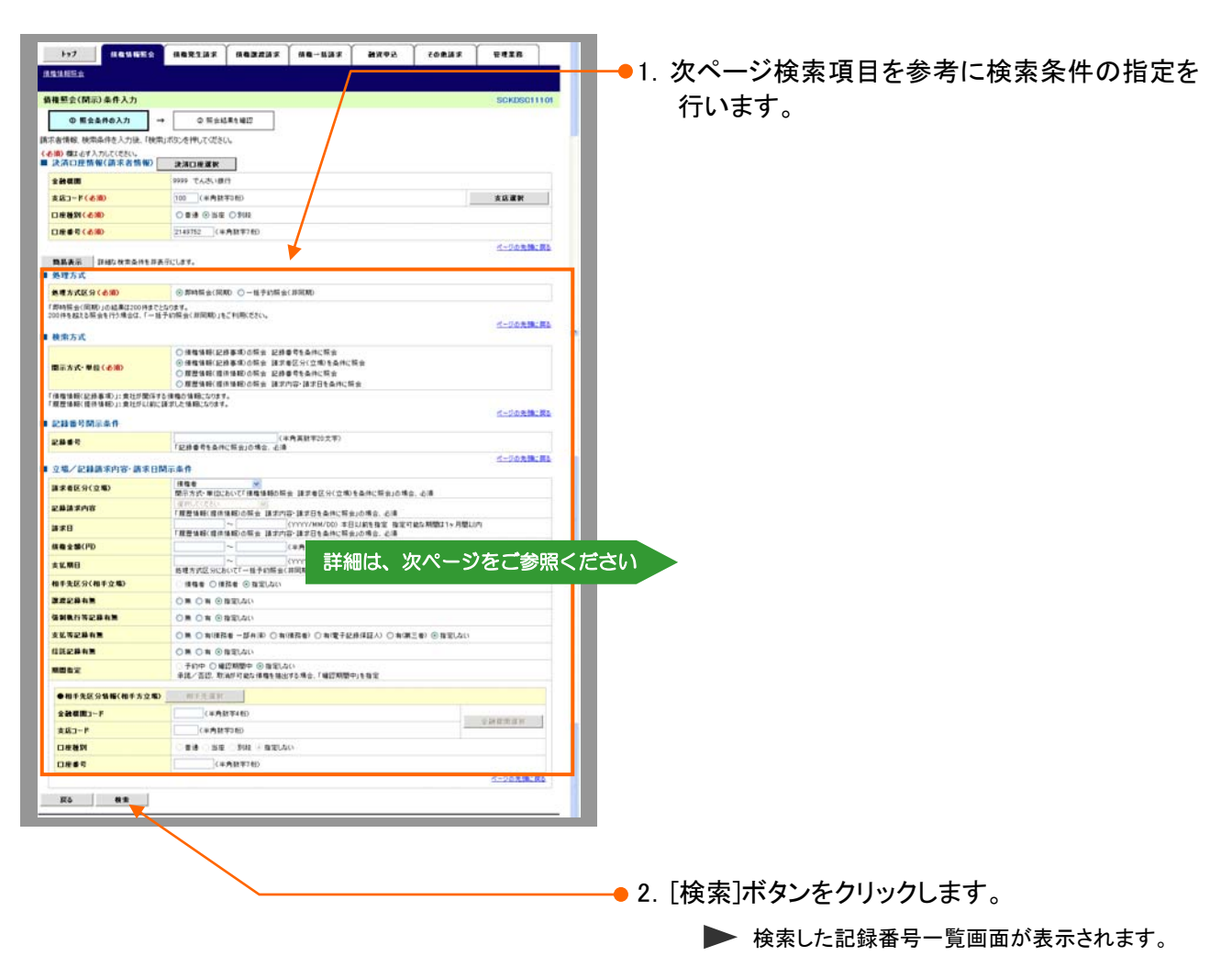

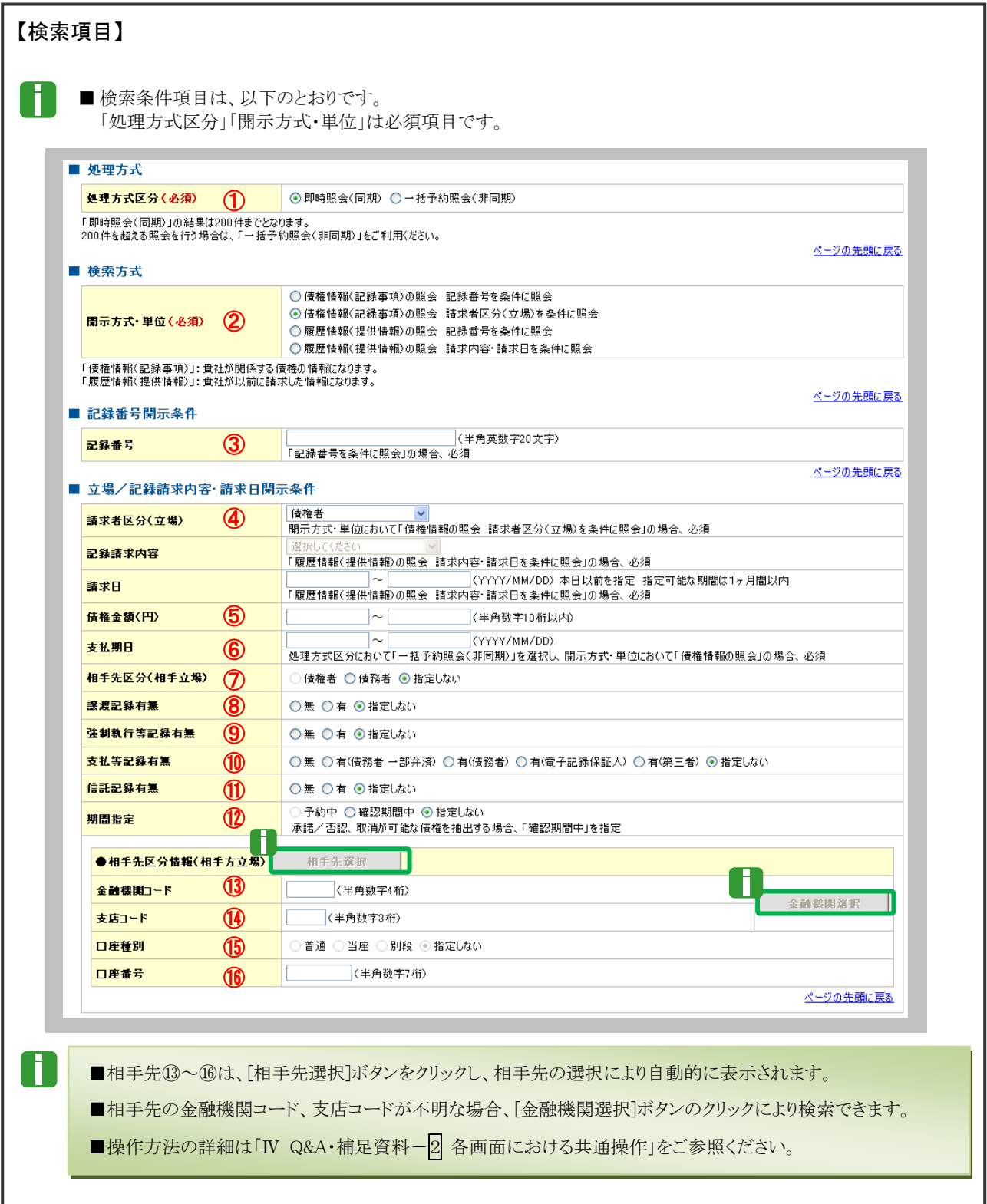

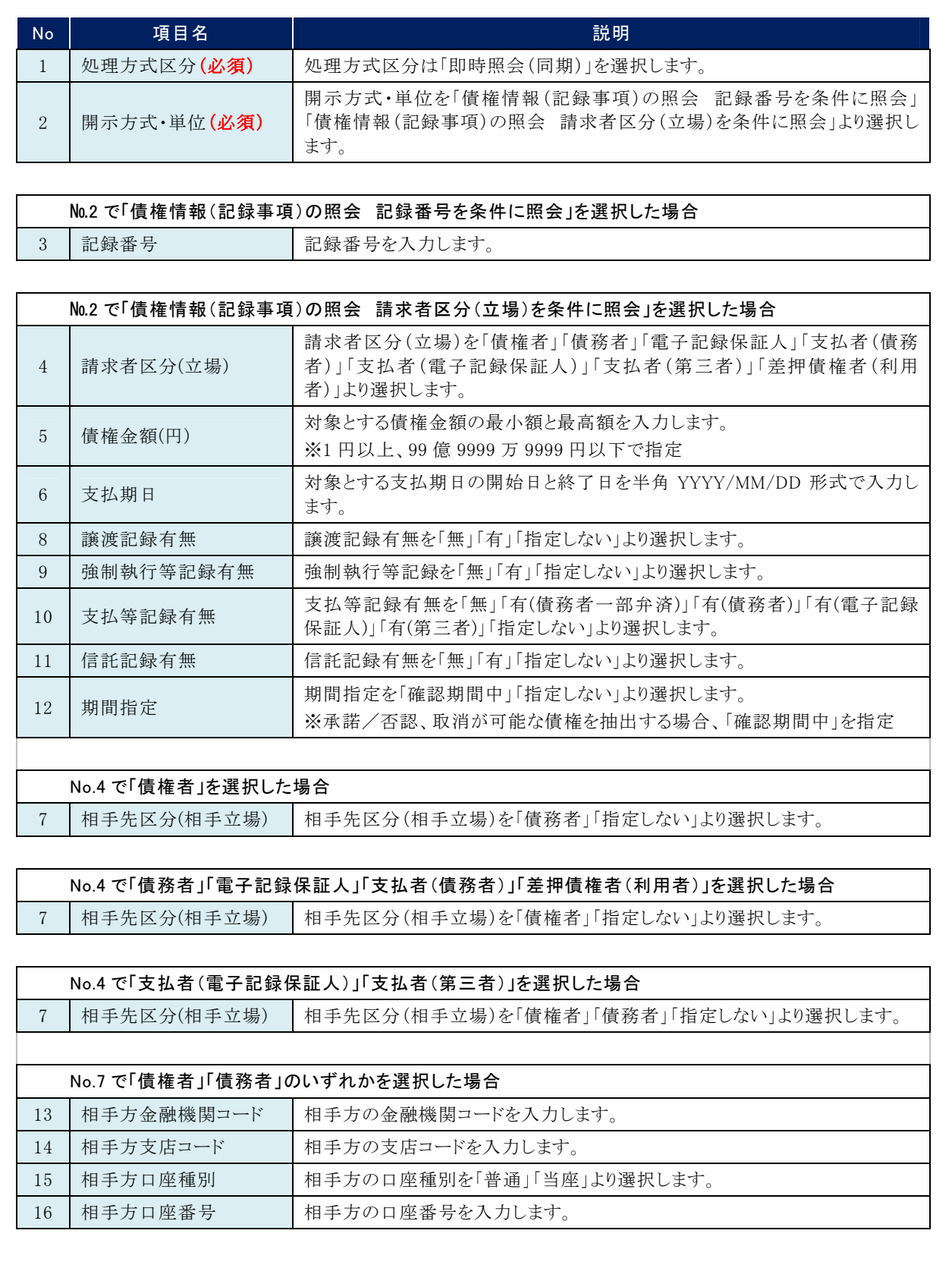

and the control of the control of the control of the control of the control of

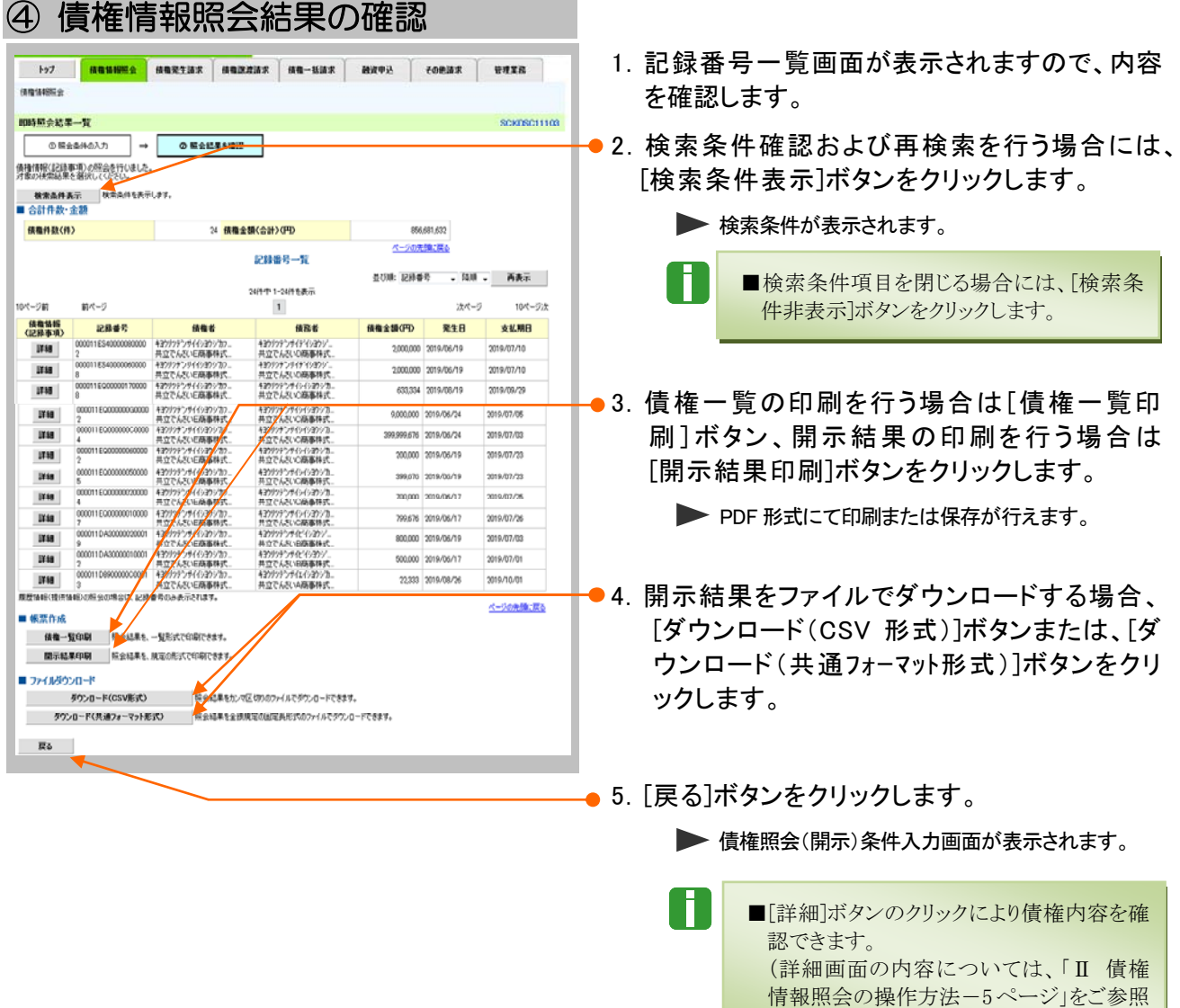

ください。)

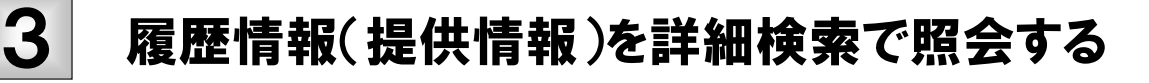

ここでは 履歴情報(提供情報)を、詳細な検索項目で照会する方法についてご説明します。

■「情報照会(開示)」の利用権限が必要です。

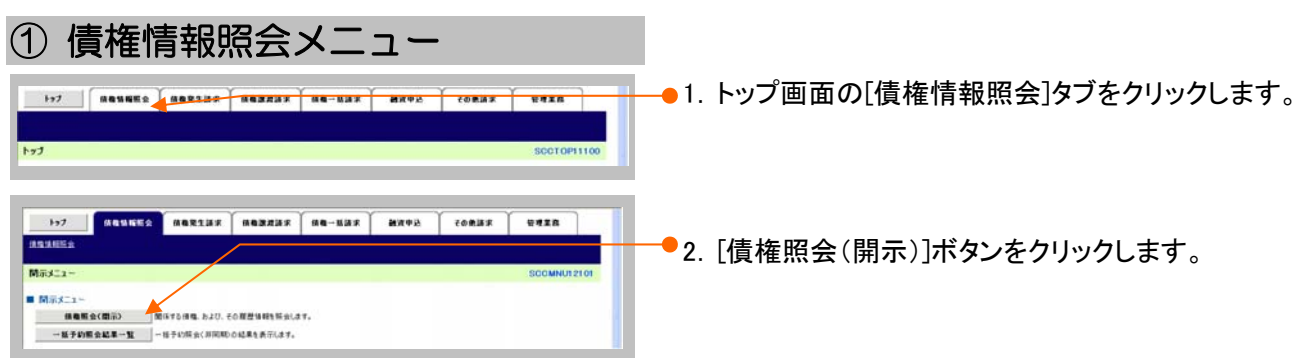

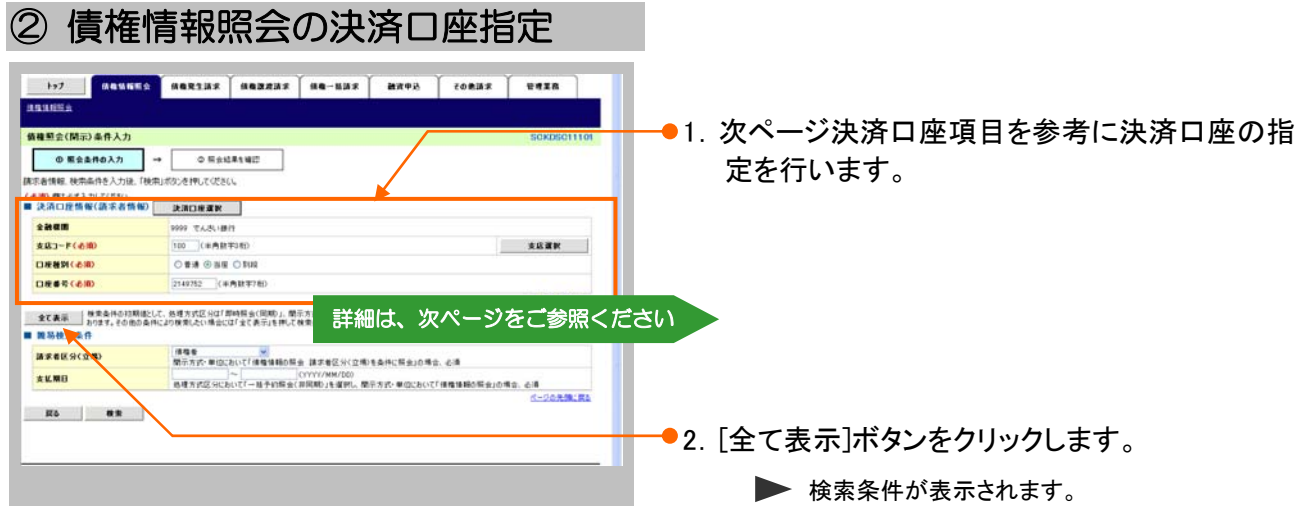

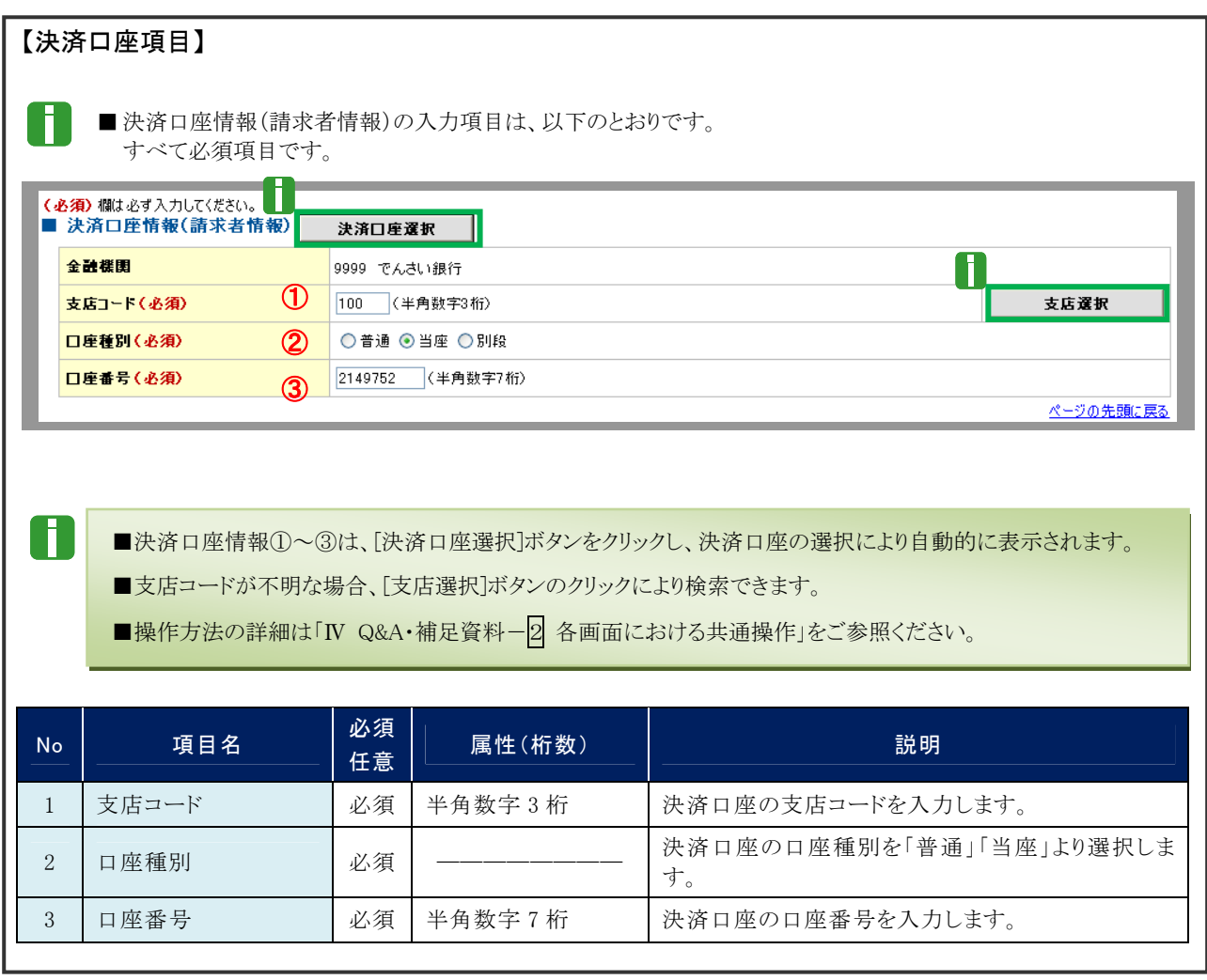

# ③ 債権情報照会の検索

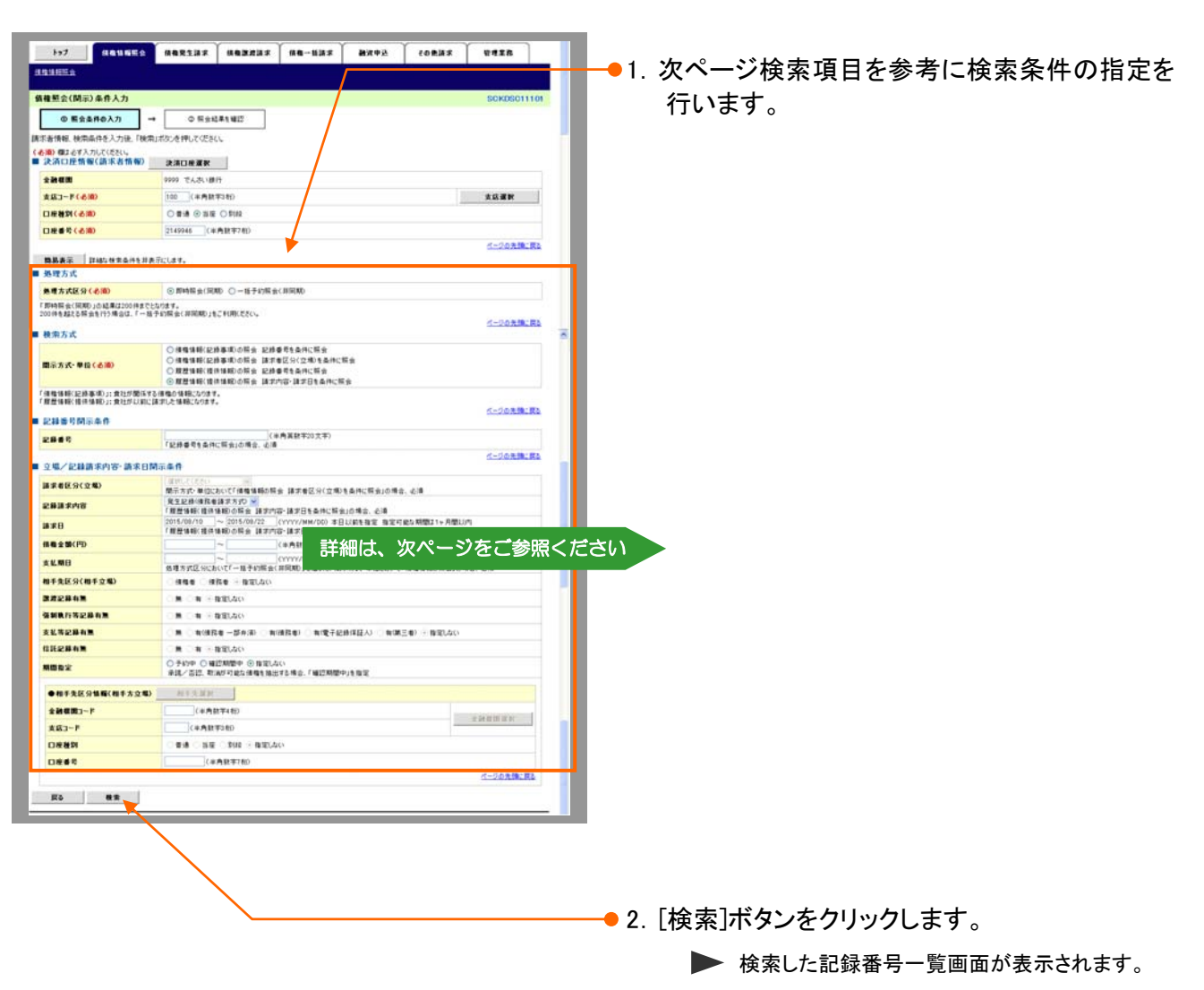

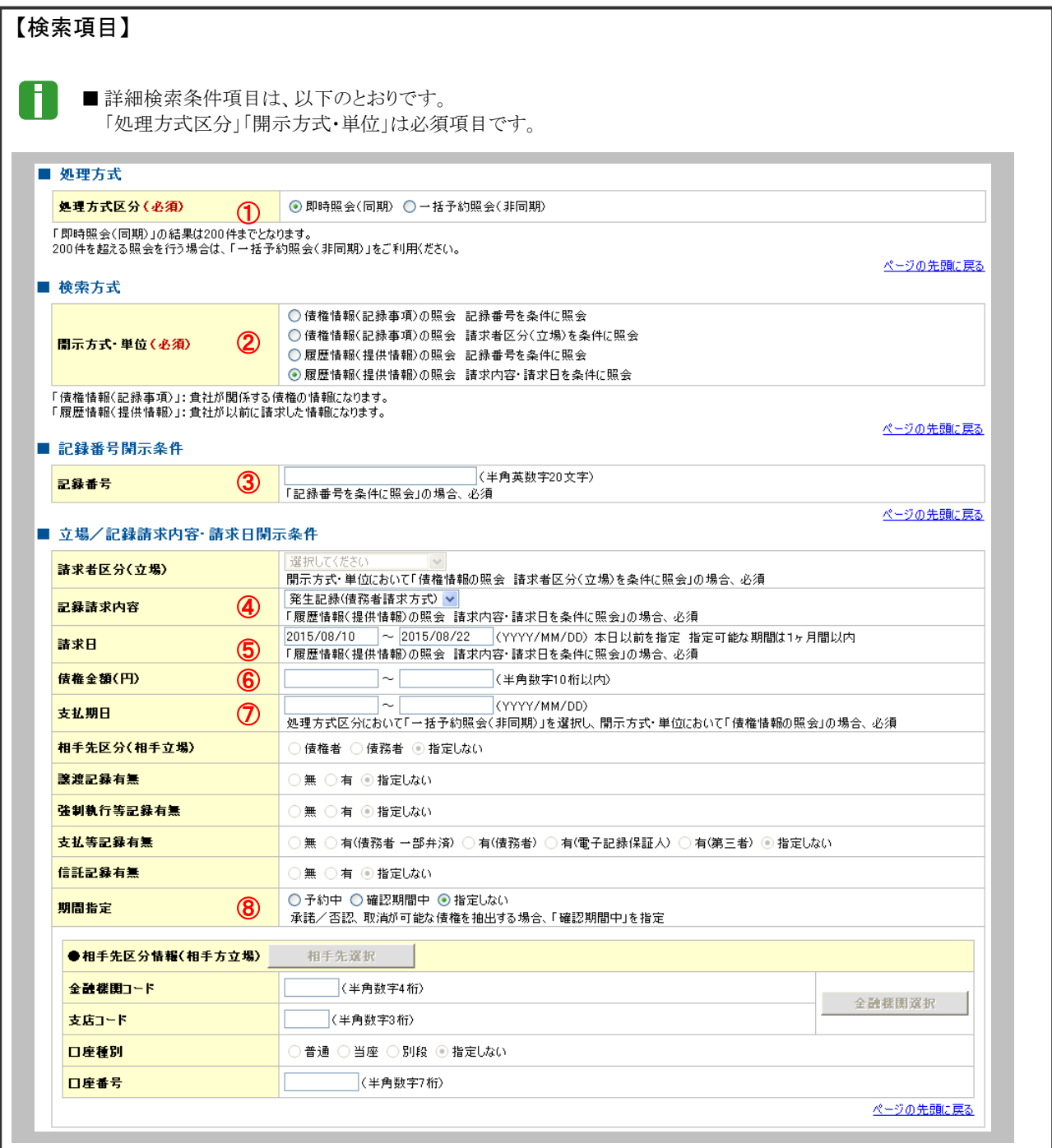

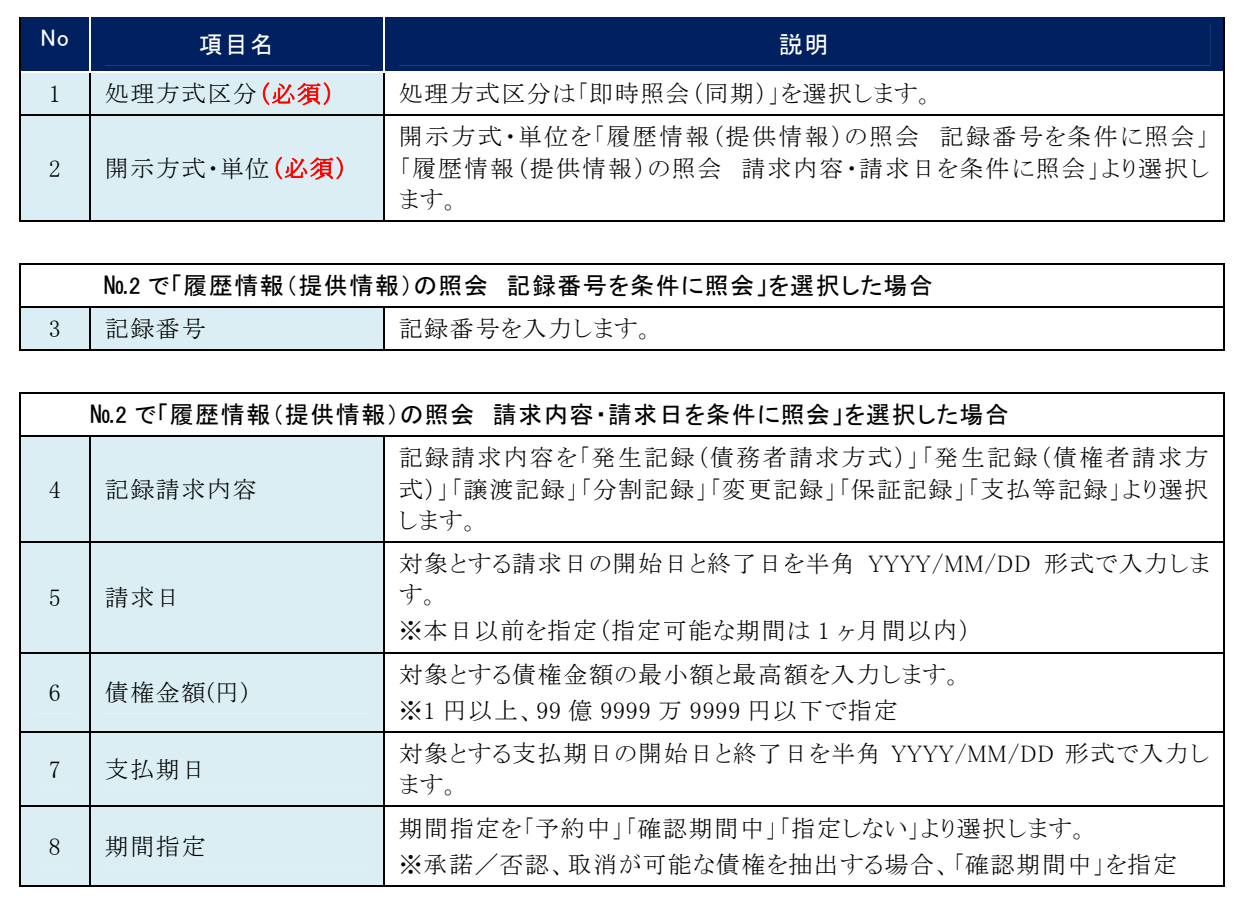

情報照会の操作方法-5 ページ」をご参照

ください。)

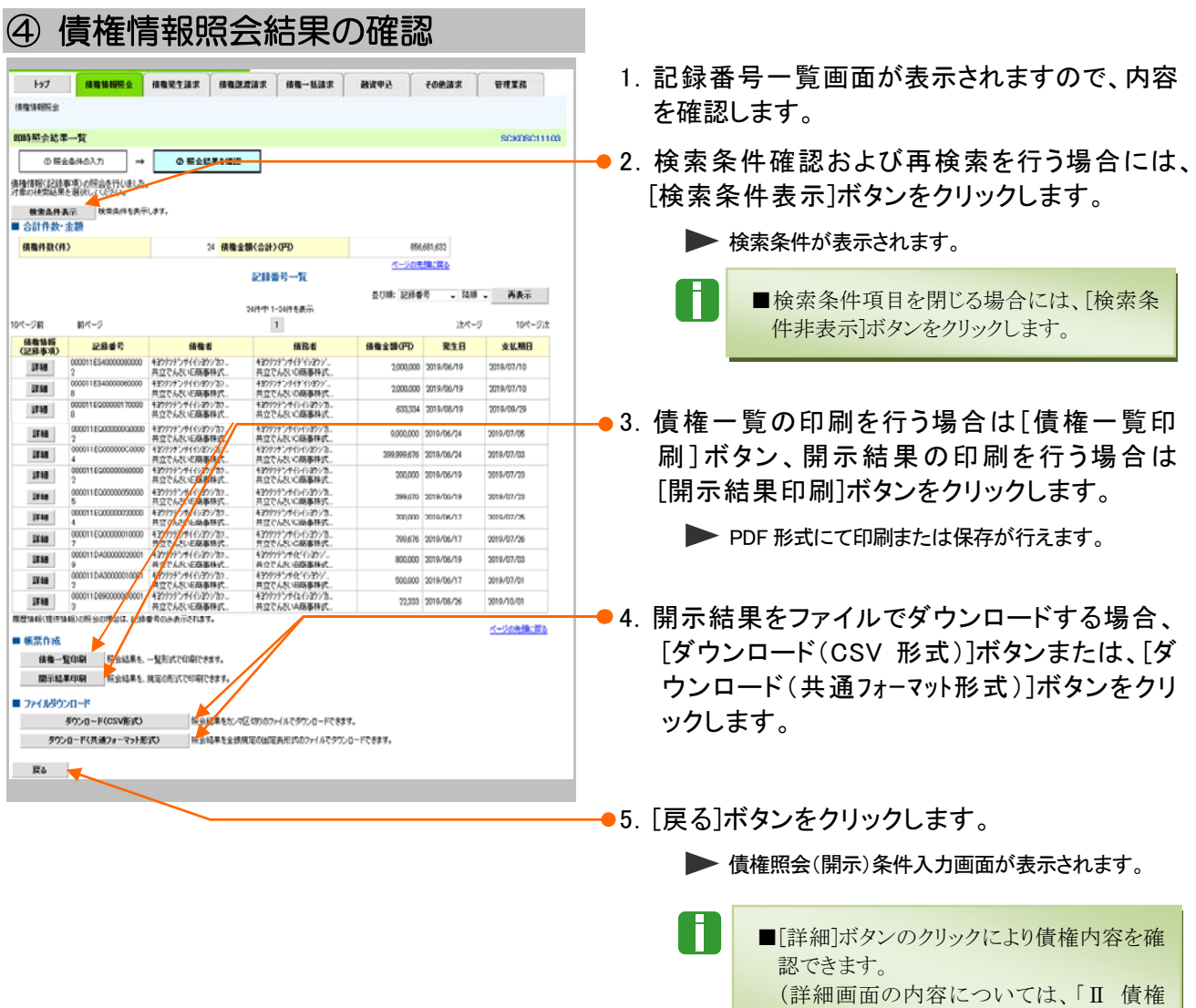

# 4 一括予約照会で債権情報/履歴情報を照会する ここでは 履歴情報(提供情報)を、詳細な検索項目で照会する方法についてご説明します。 ■「情報照会(開示)」の利用権限が必要です。 1 一括予約照会請求 ① 一括予約照会請求メニュー ●1.トップ画面の「債権情報照会]タブをクリックします。  $\frac{1}{2}$  ,  $\frac{1}{2}$  ,  $\frac{1$  $|byj|$ 177 MANNES BARSINE HANNIER HA-HINE MROB COMIN PUER ...... ●2.[債権照会(開示)]ボタンをクリックします。 **B Mitstan** ■ 国示メニュー<br>- 精養感会(関示) → 全体する情報、および、その原理情報を探索します。 一、「新学的販会結果一覧」 ールテの結合にはSUのの結果を表示します。 ② 債権情報照会の決済口座指定 **BRANK** ●1. 次ページ決済口座項目を参考に決済口座の指 **病権緊会(関系)条件入力**

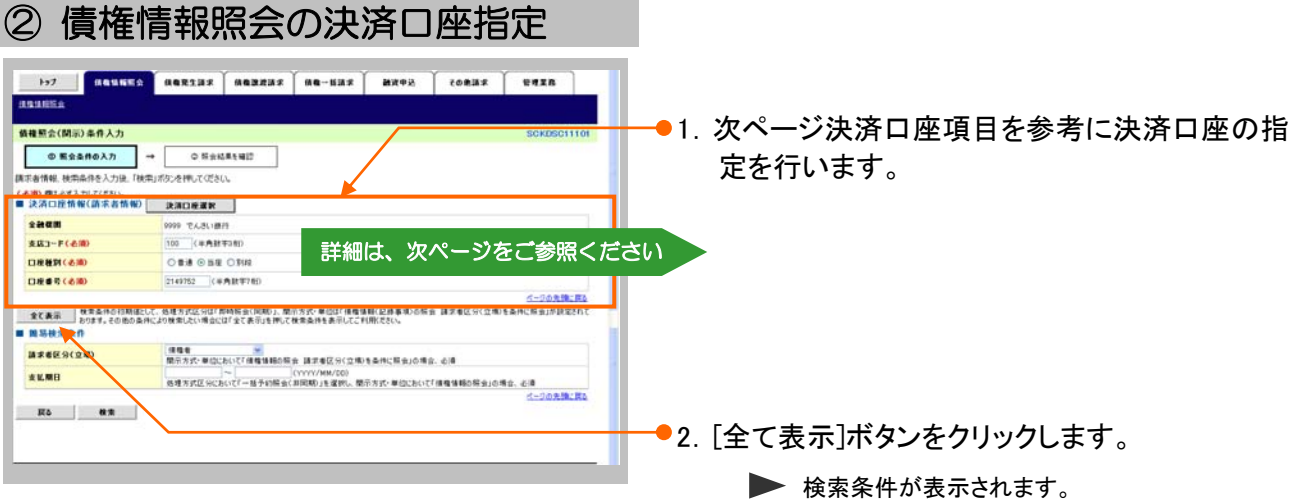

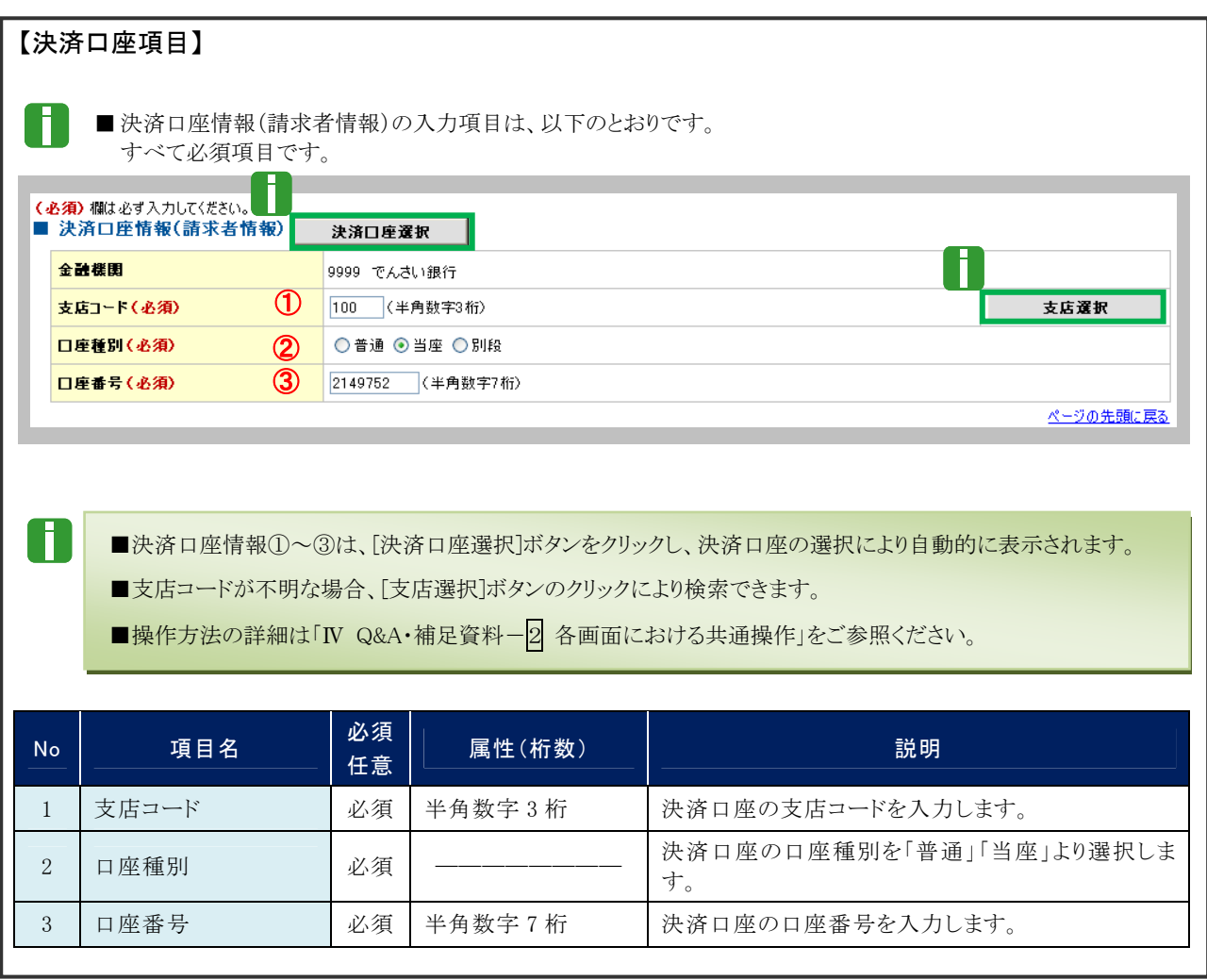

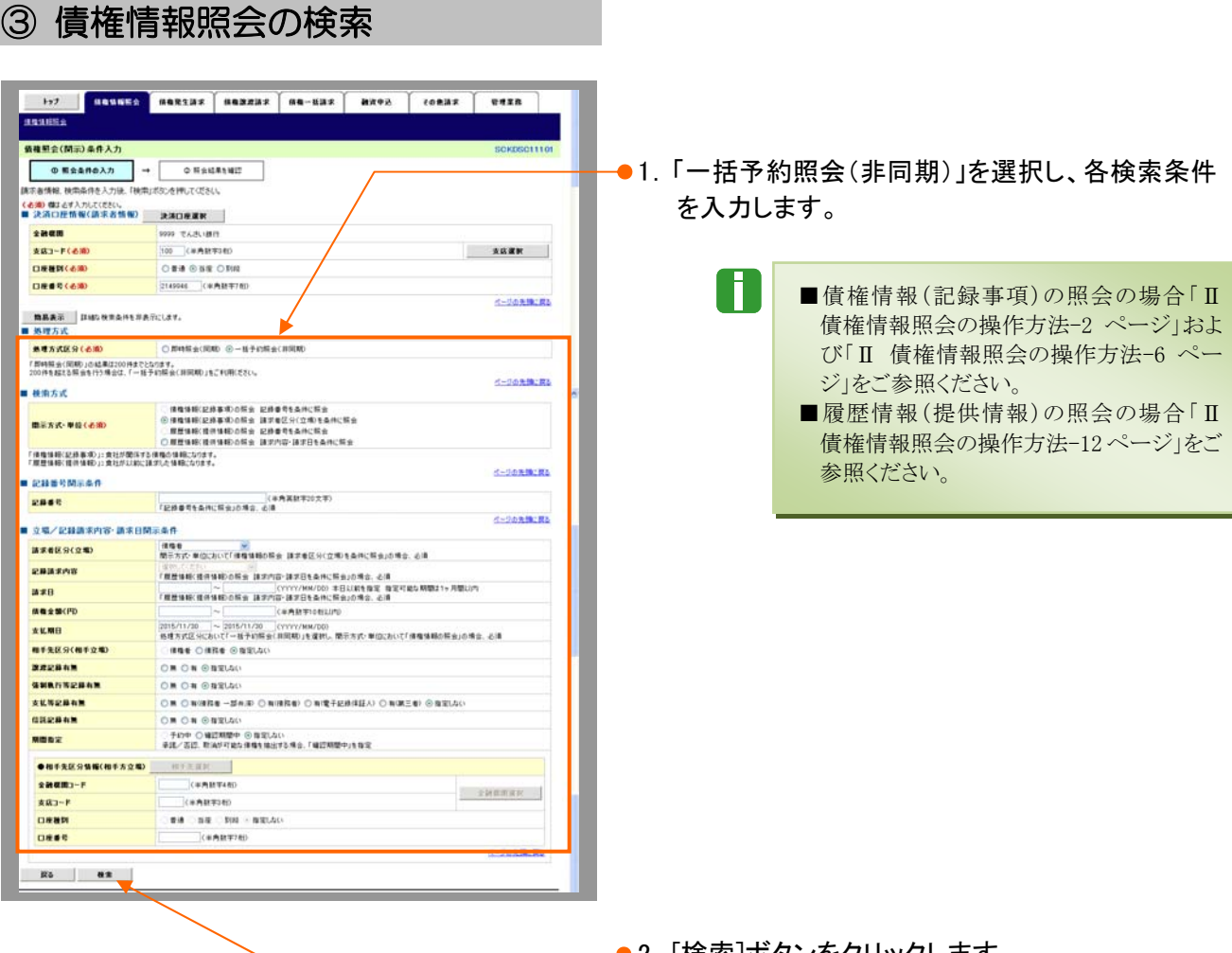

●2. [検索]ボタンをクリックします。

▶ 検索した一括予約照会入力完了画面が表示さ れます。

# ④ 債権情報照会結果の確認

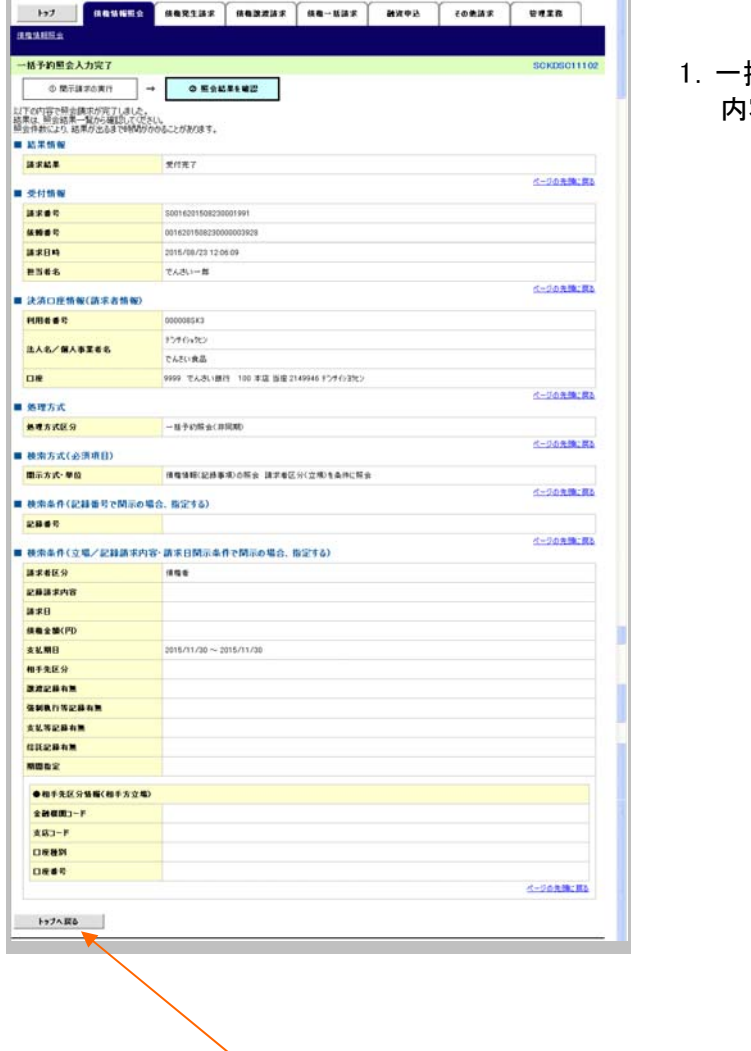

1.一括予約照会入力完了画面が表示されますので、 内容を確認します。

●2. [トップへ戻る]ボタンをクリックします。

トップ画面が表示されます。

以上で一括予約照会請求の 登録が行われました。

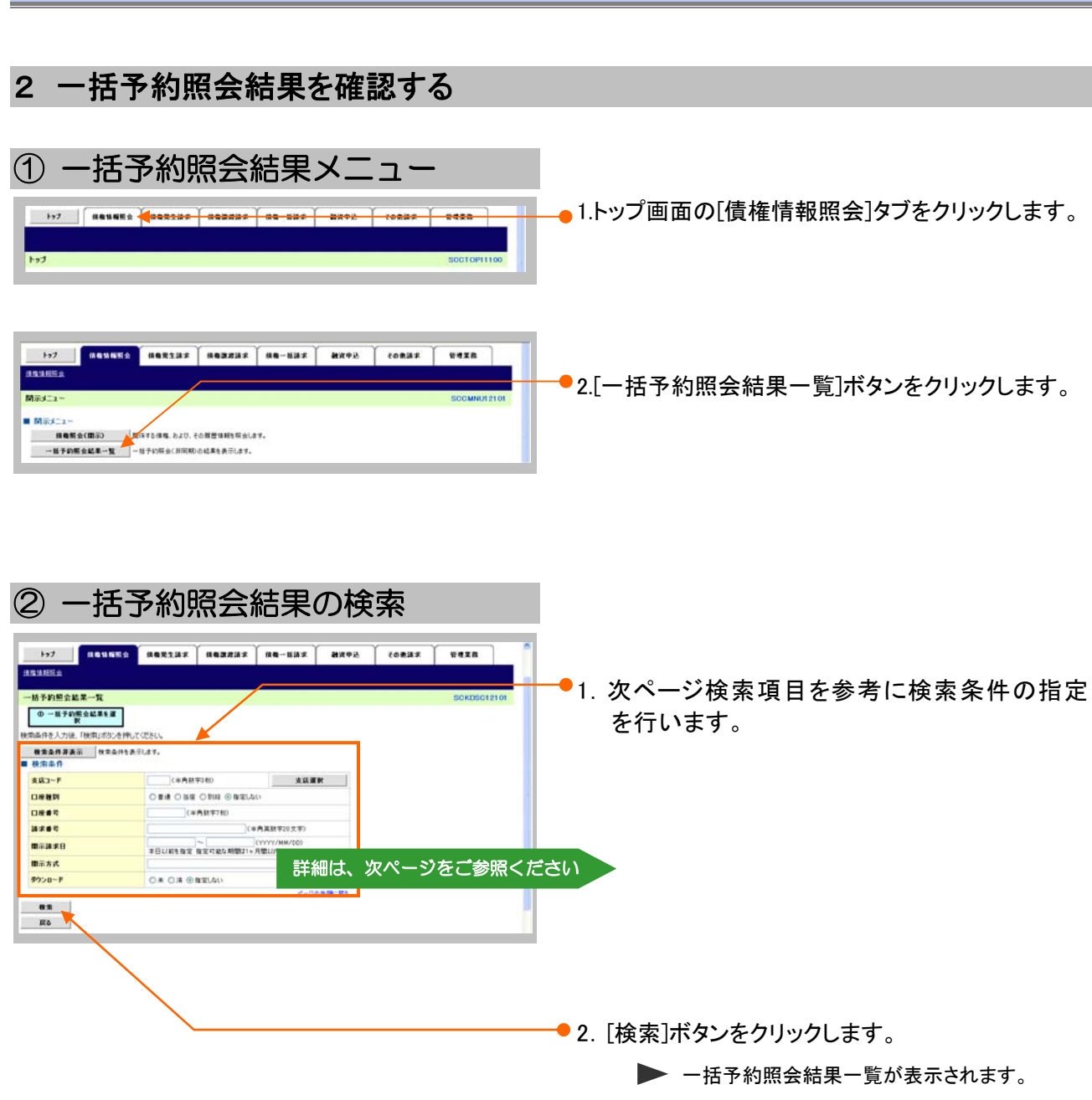

債権情報照会編 Ⅱ 債権情報照会の操作方法

 $\blacksquare$ 

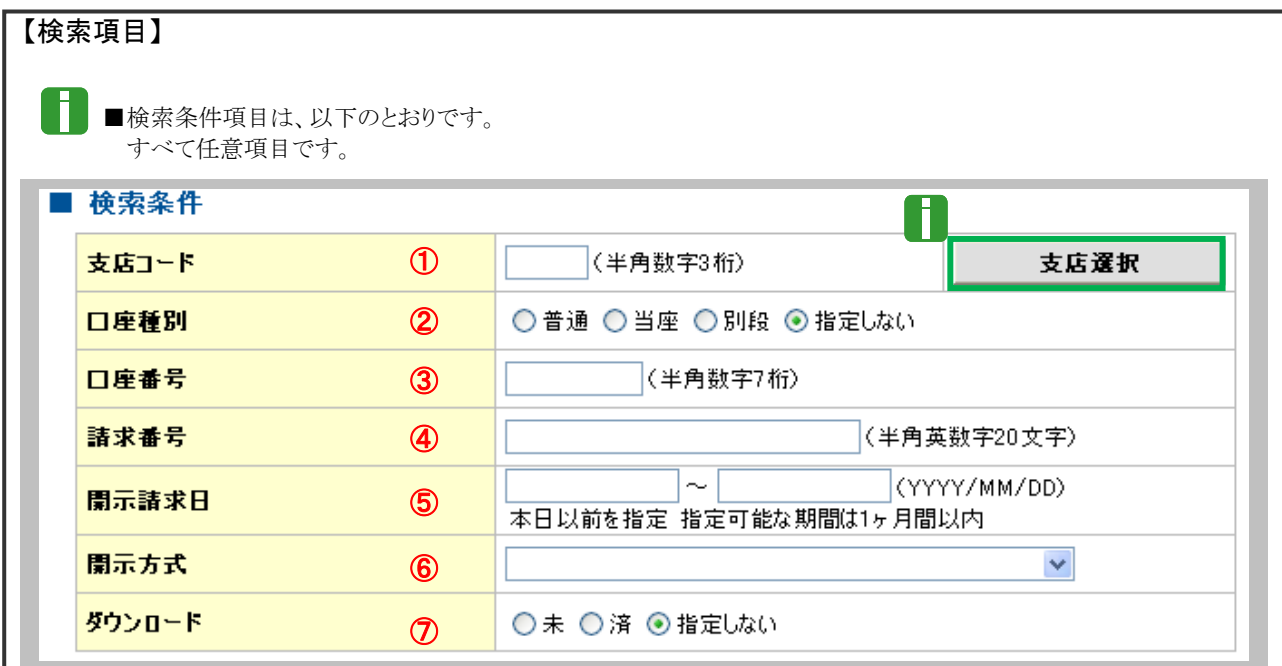

■支店コードが不明な場合、[支店選択]ボタンのクリックにより検索できます。 |操作作方法の詳細は「Ⅳ Q&A・補足資料-|2| 各画面における共通操作」をご参照ください。

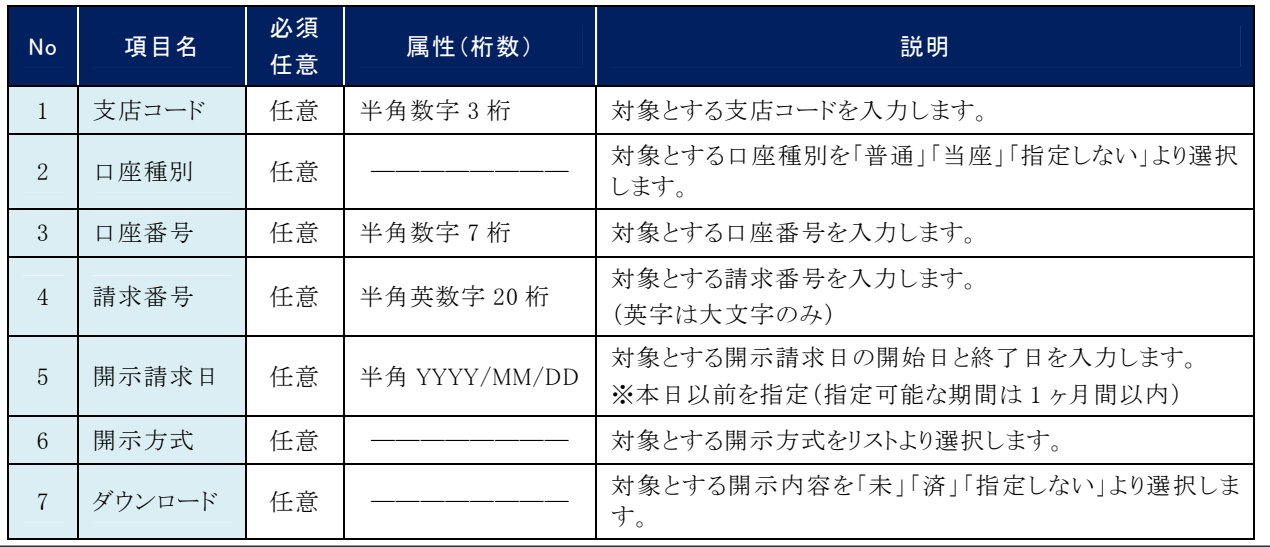

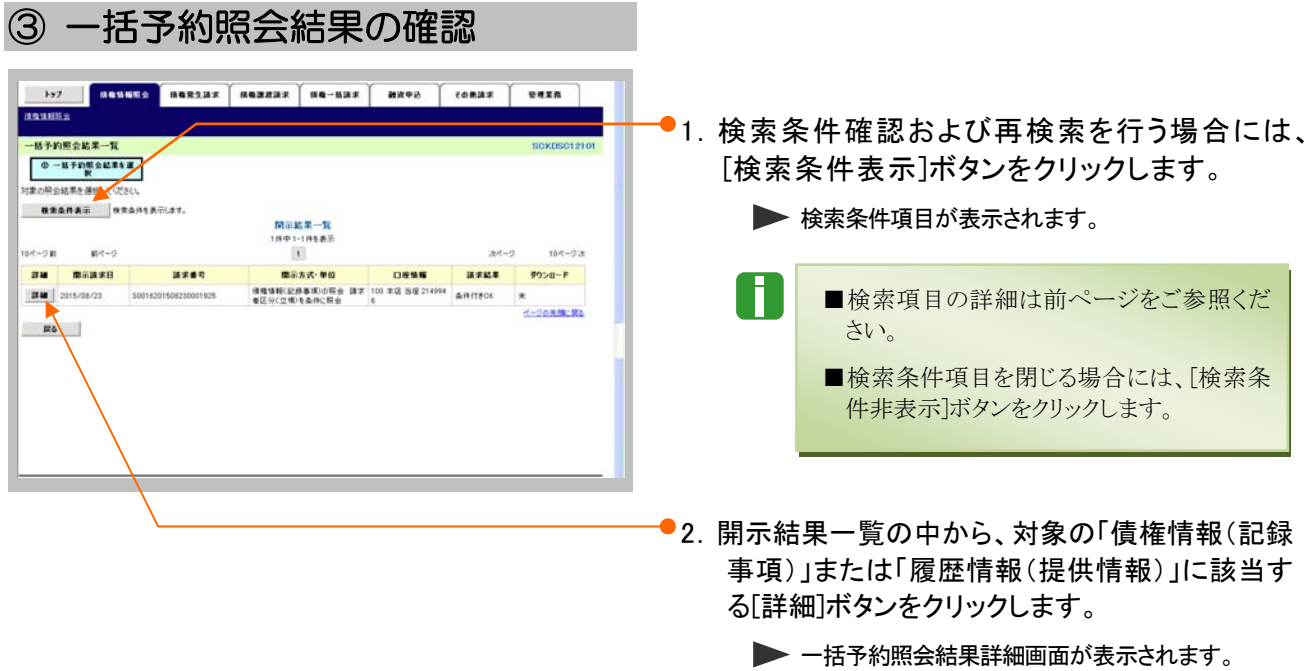

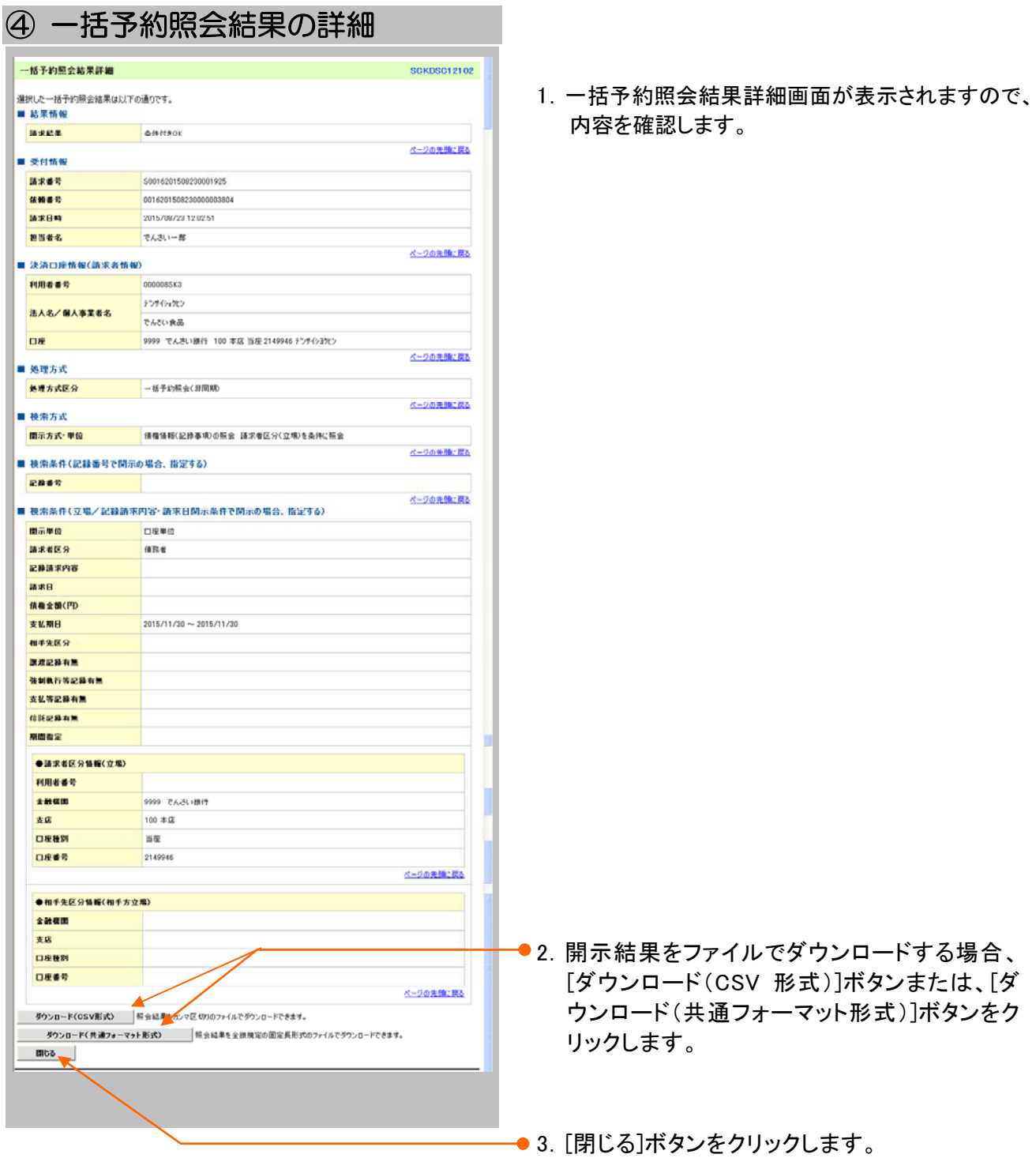

# 5 債権情報ファイル[受取債権]のダウンロード

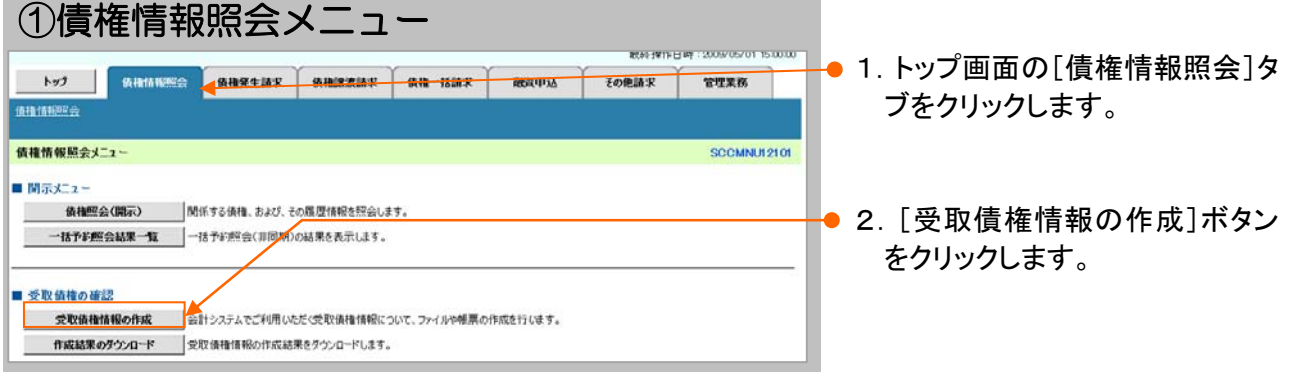

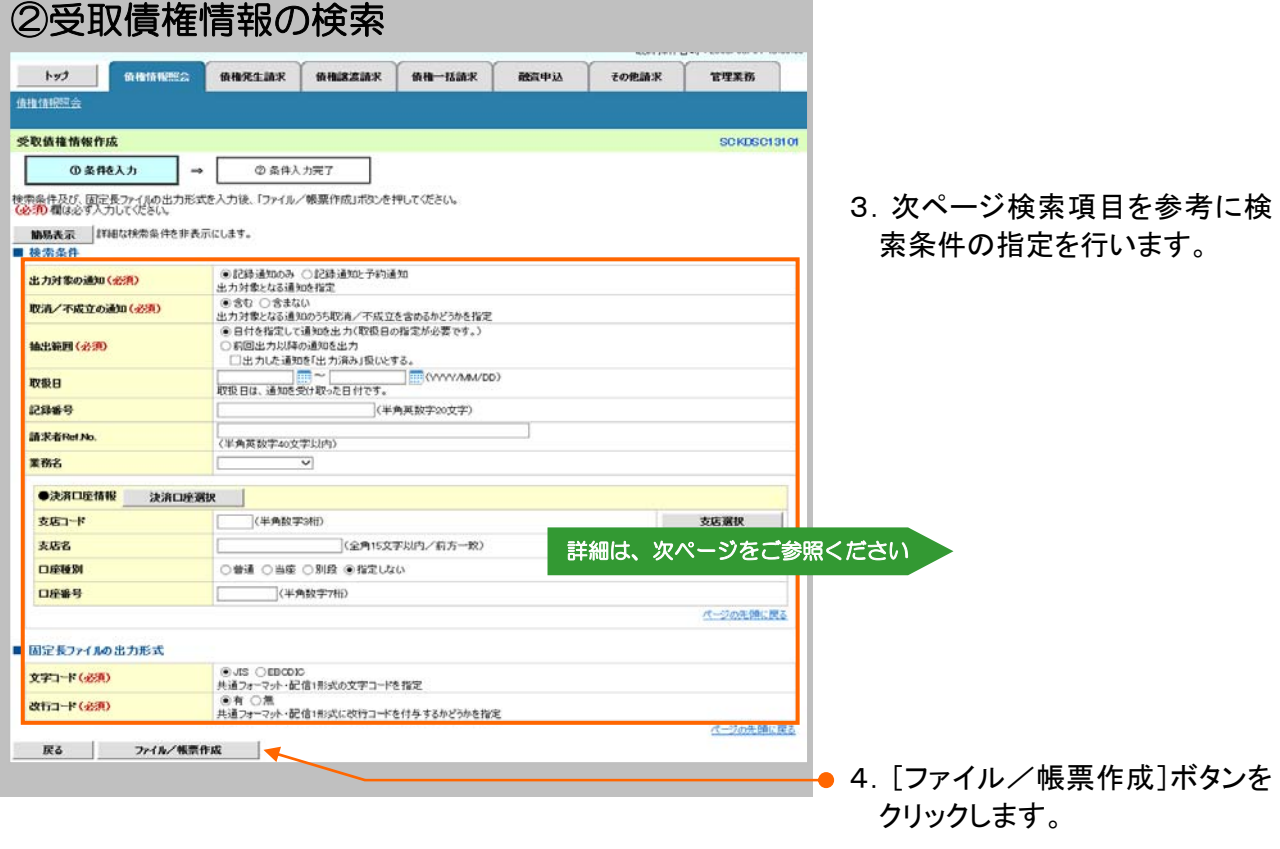

N

債権情報照会編 Ⅱ 債権情報照会の操作方法

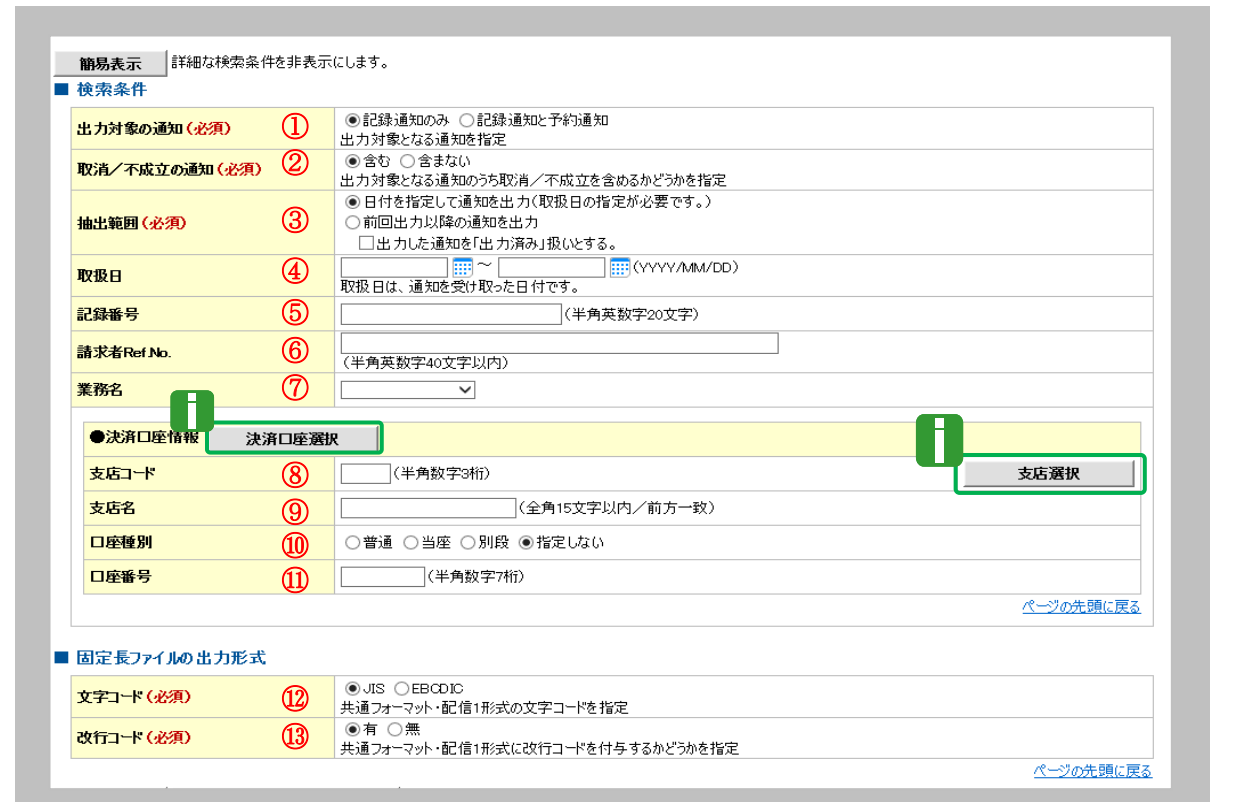

■決済口座情報⑧~⑪は、[決済口座選択]ボタンをクリックし、決済口座の選択により自動的に表示されます。

■支店コードが不明な場合、[支店選択]ボタンのクリックにより検索できます。

■操作方法の詳細は「Ⅳ Q&A・補足資料-2 各画面における共通操作」をご参照ください。

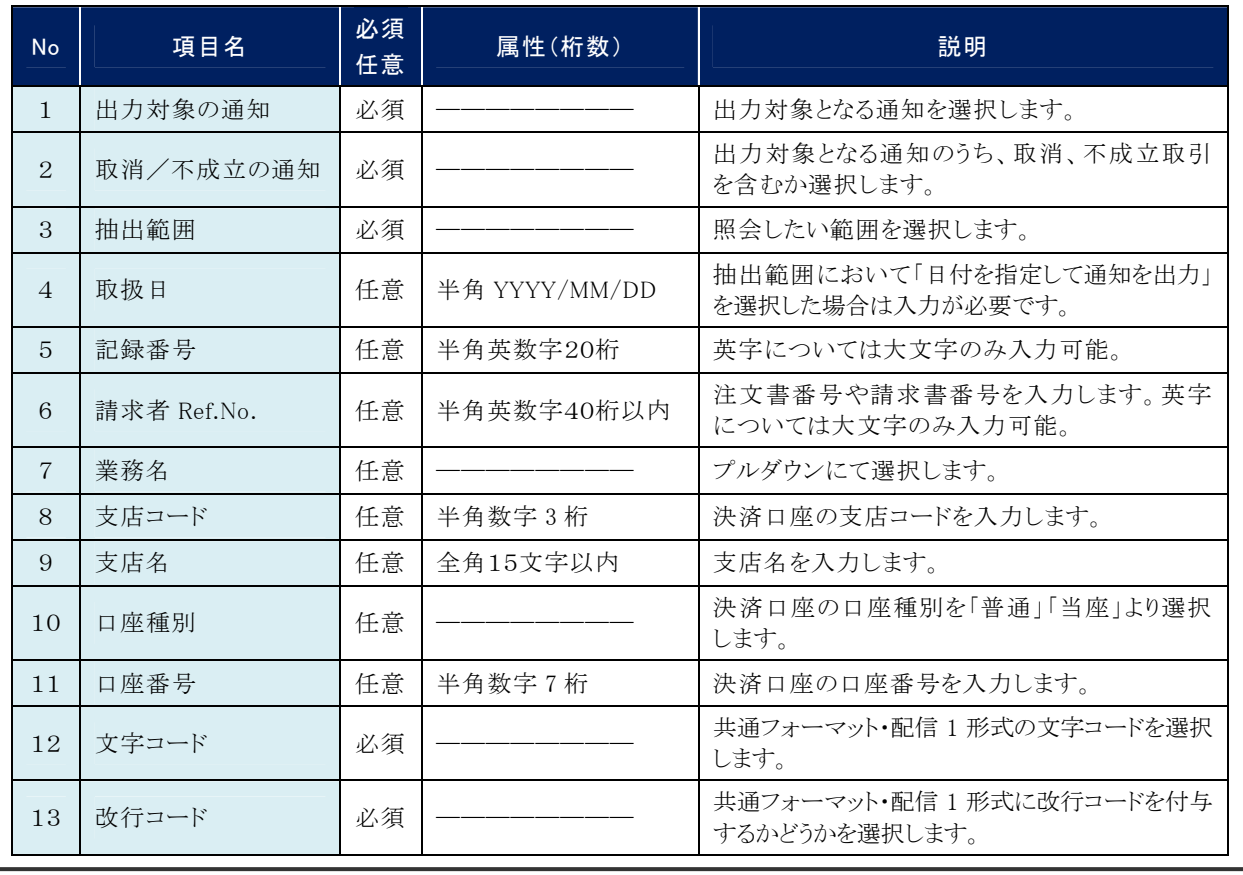

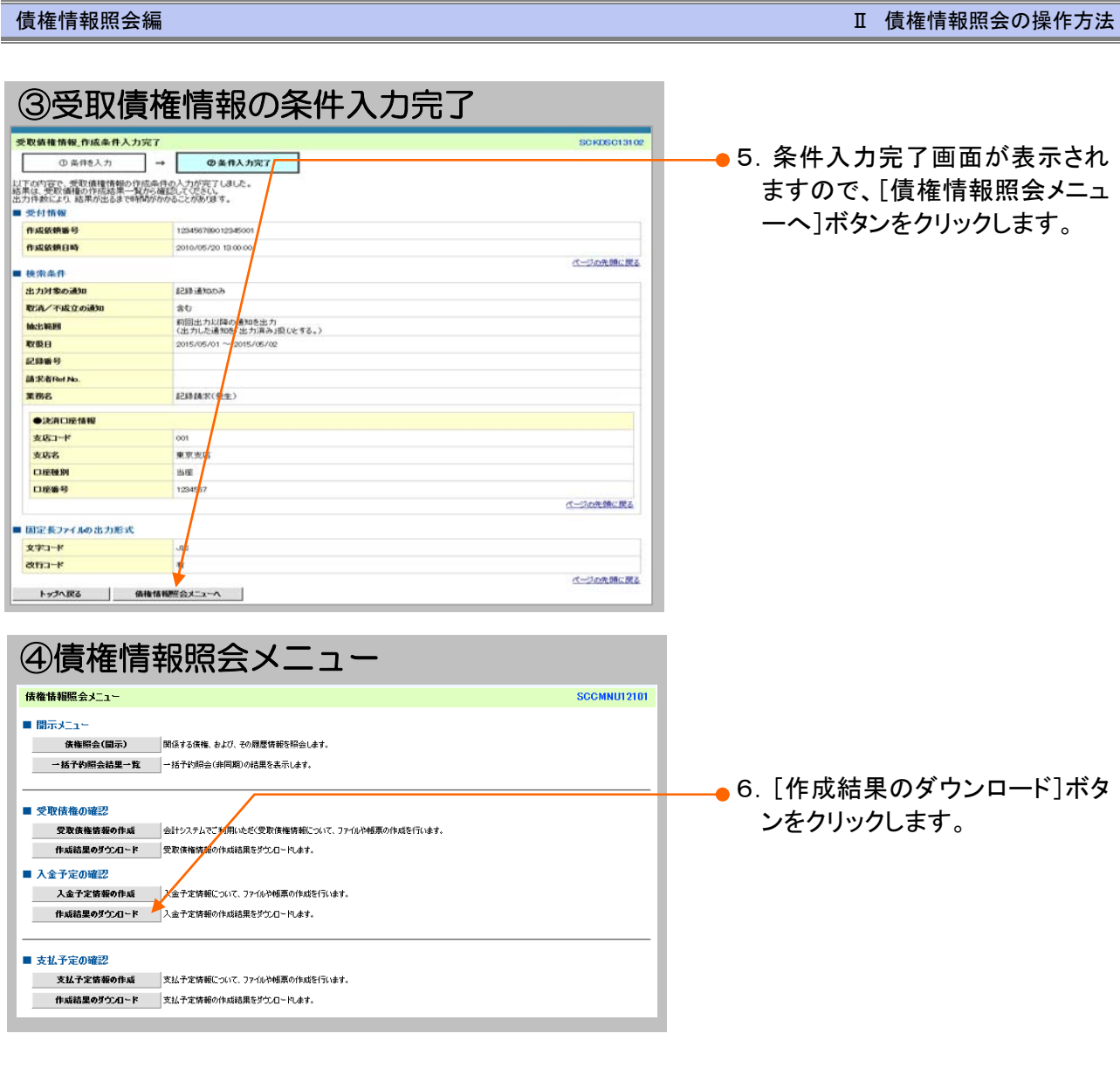

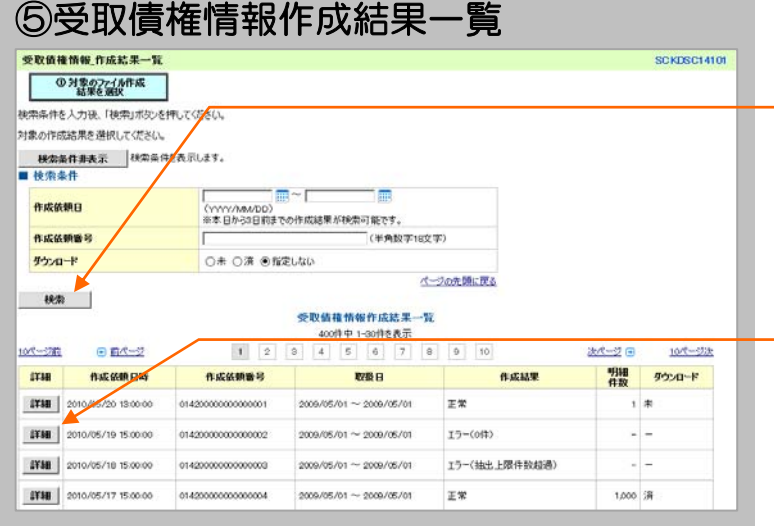

——●7.作成依頼日、作成依頼番号(半 角数字18文字)、ダウンロード 状況を任意で入力し、[検索]ボ タンをクリックします。

——● 8. 受取債権情報作成結果一覧に 表示されている対象債権の[詳 細]ボタンをクリックすると、作成 結果が別ウインドウで表示され ます。

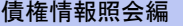

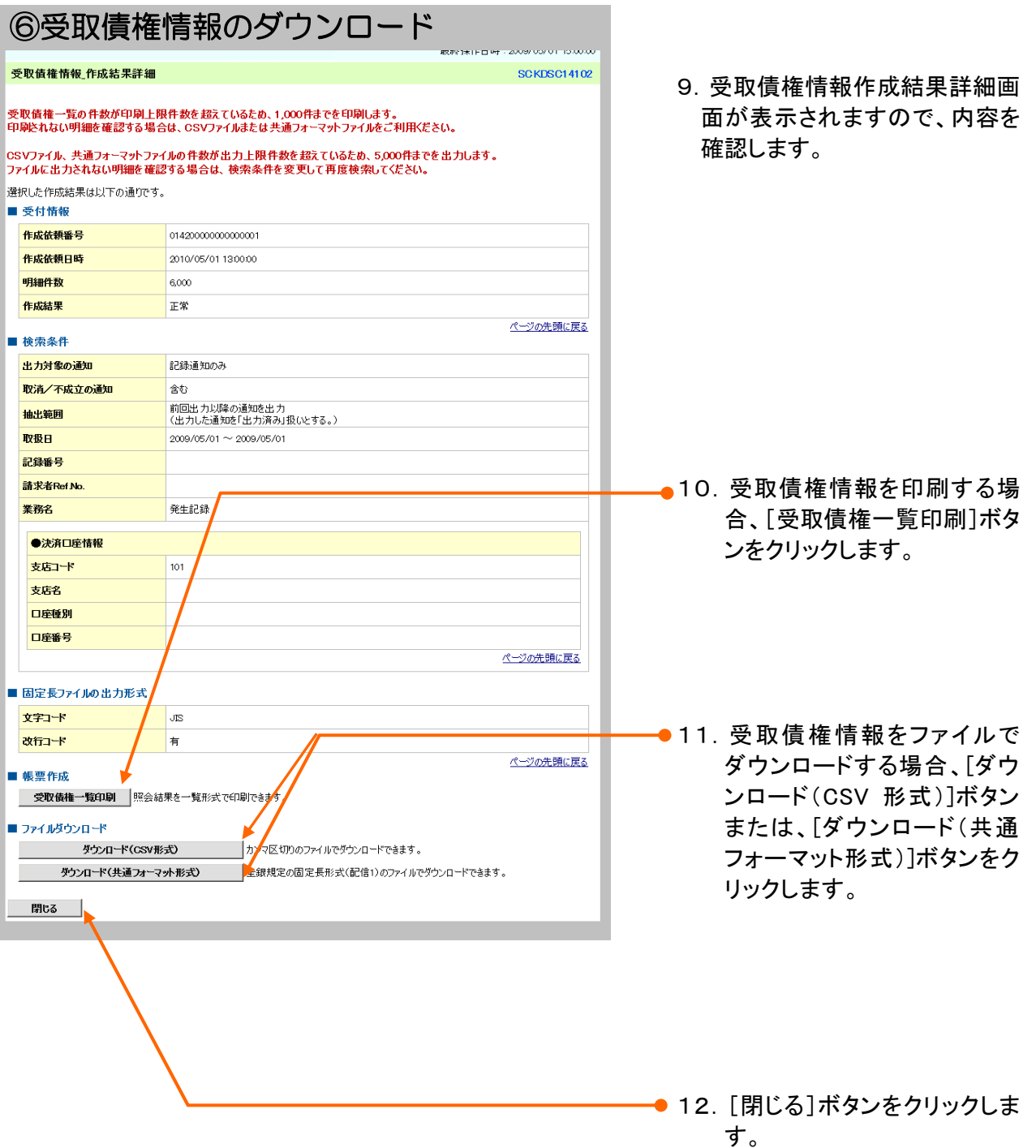

# 6 債権情報ファイル[入金予定/支払予定]のダウン ロード

ここでは 債権情報(入金予定)ファイルのダウンロード方法について説明します。

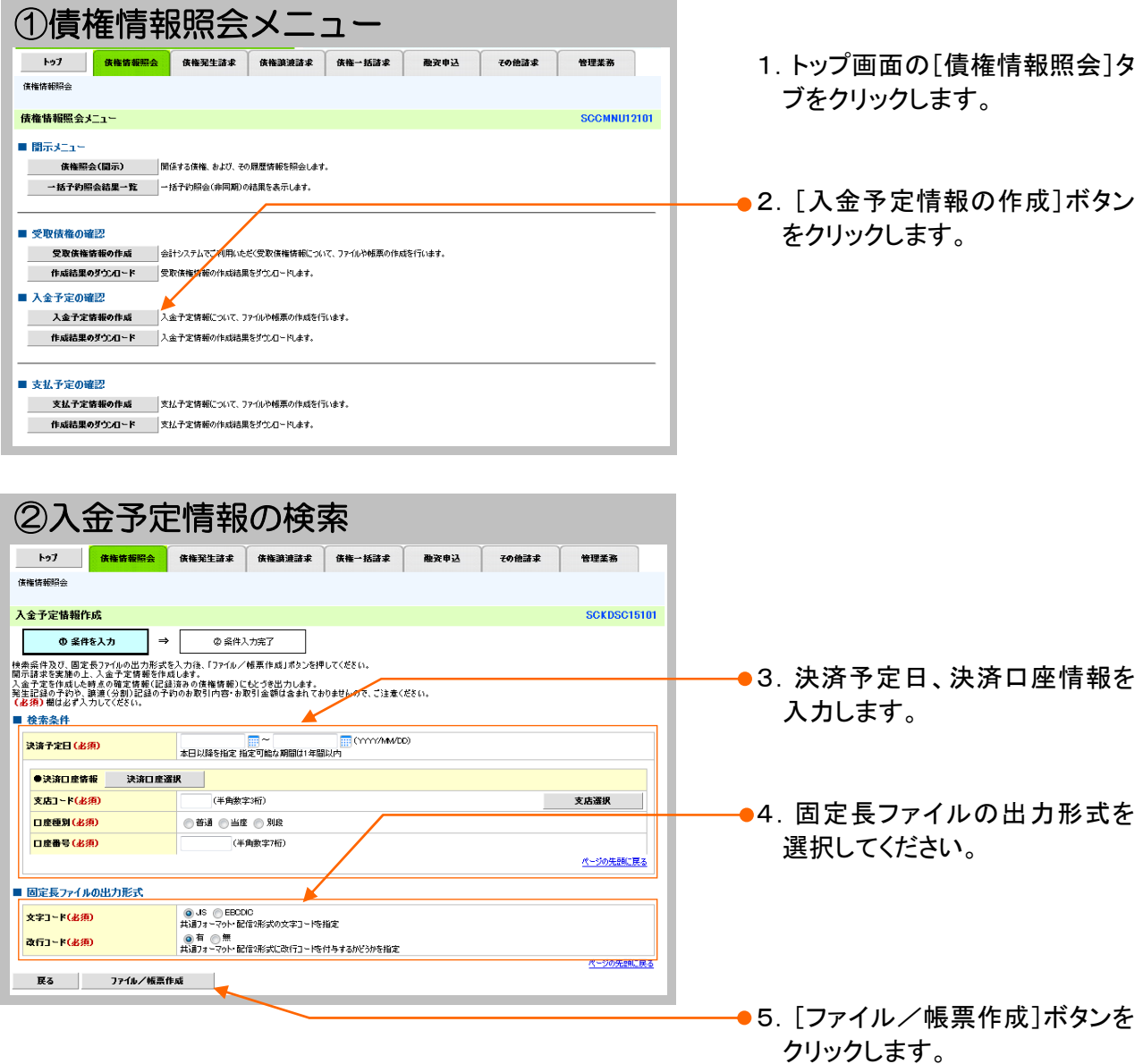

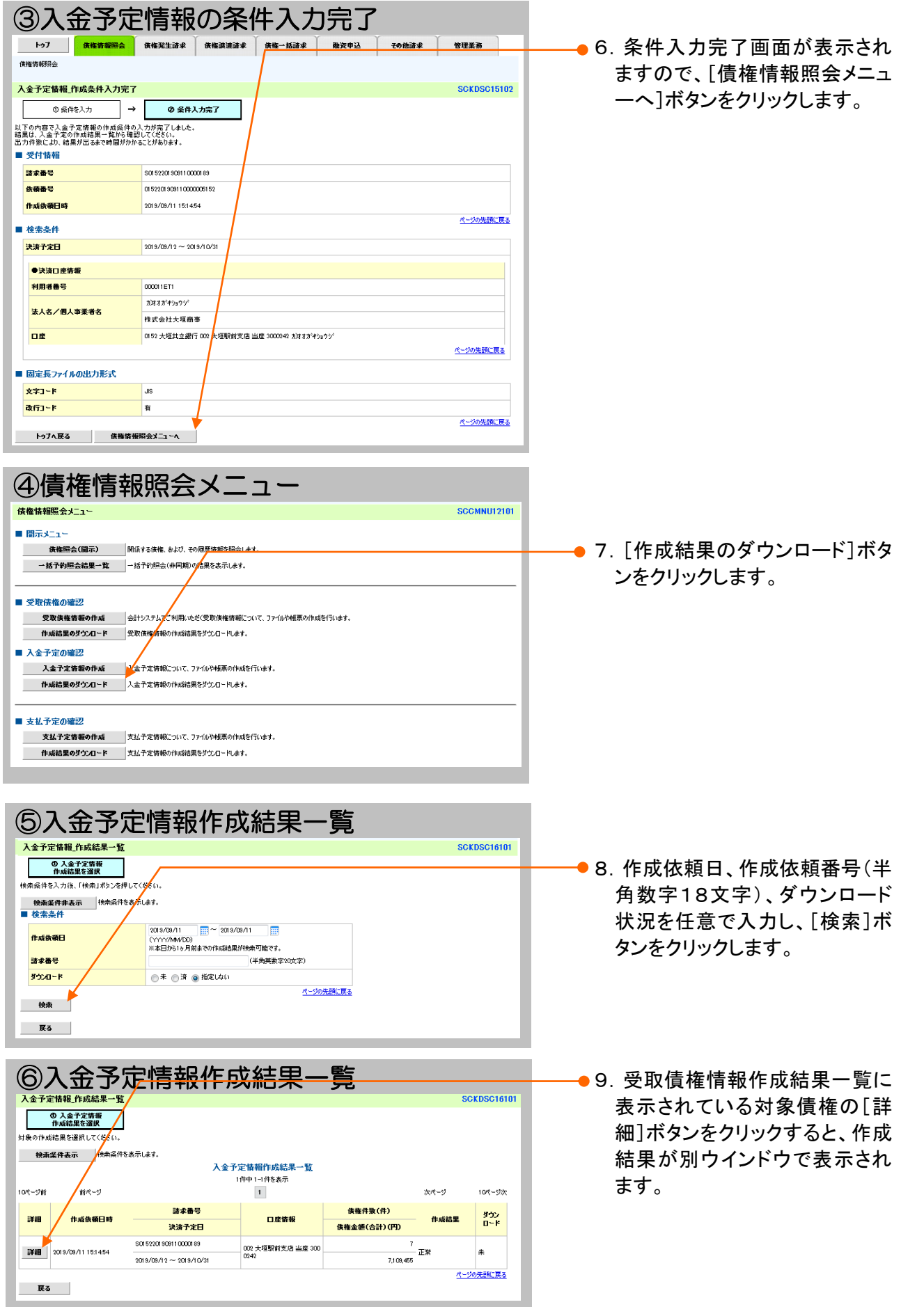

Ⅱ 債権情報照会の操作方法-31

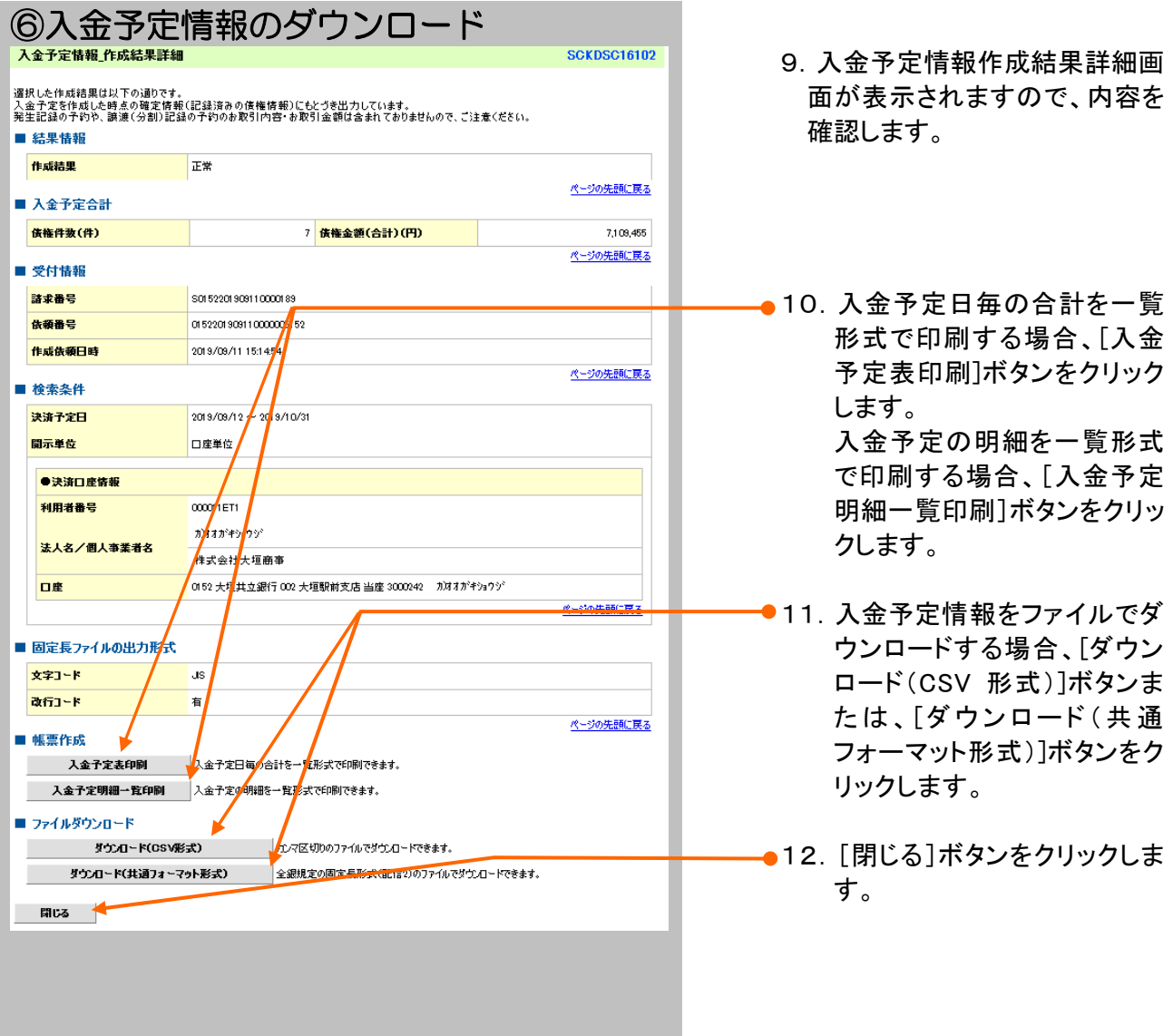

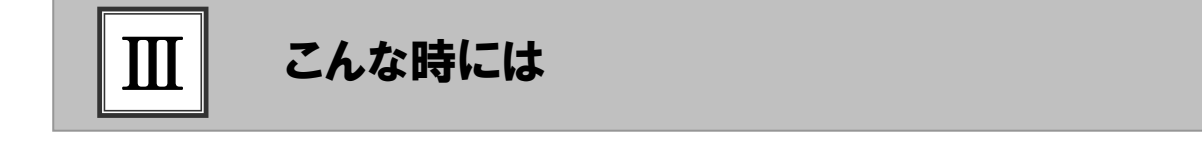

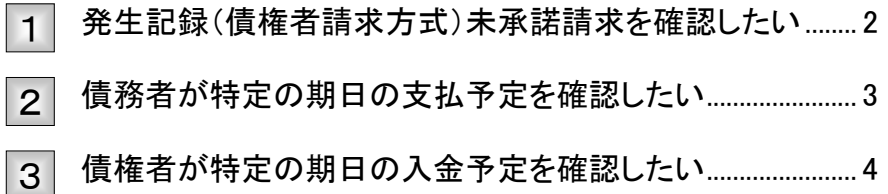

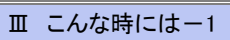

# 発生記録(債権者請求方式)未承諾請求を確認したい

J.

ここでは 履歴情報(提供情報)から発生記録(債権者請求方式)の予約請求の場合の未承 諾請求を確認する検索条件をご説明します。

۱

■操作方法の詳細については、「Ⅱ 債権情報照会の操作方法--3 履歴情報(提供情報)を詳細 検索で照会する」をご参照してください。

### ■「情報照会(開示)」の利用権限が必要です。

# 検索条件の設定

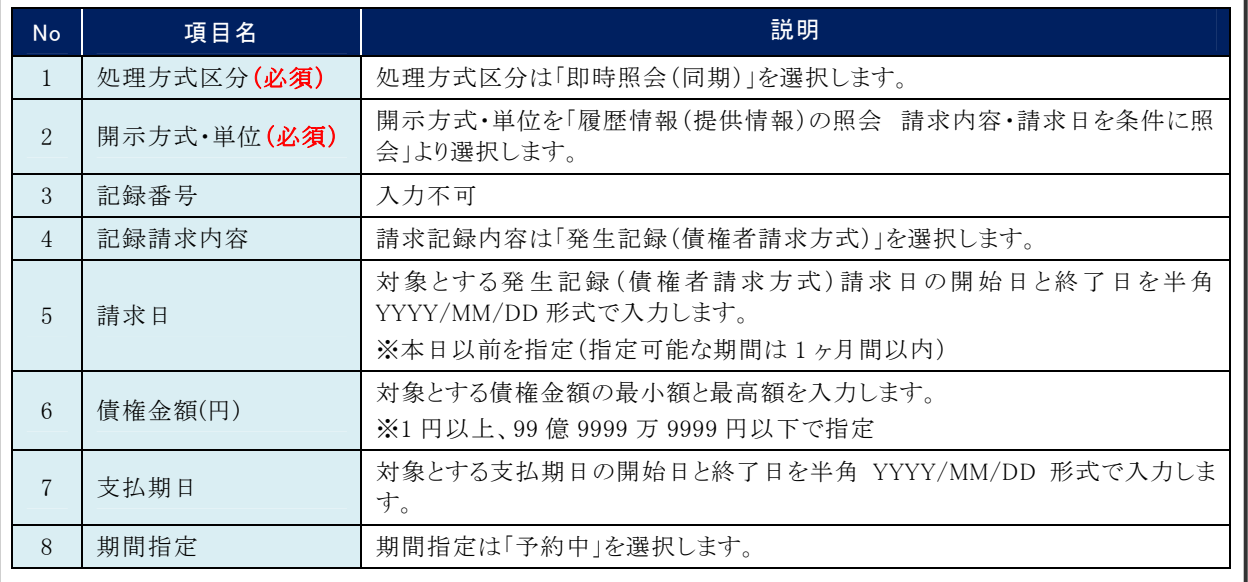

上記の検索条件で表示される履歴情報(提供情報)が、発生記録(債権者請求方式)予約請求の未承諾とな ります。

■振出日を経過している場合は、債権情報(記録事項)の照会で表示されない債権が未承諾または否認された請求 となります。

# 2 債務者が特定の期日の支払予定を確認したい

ここでは 債権情報(記録事項)から債務者が特定の期日の支払予定を確認する検索条件 をご説明します。

■操作方法の詳細については、「Ⅱ 債権情報照会の操作方法--3 履歴情報(提供情報)を詳細 検索で照会する」をご参照してください。

#### ■「情報照会(開示)」の利用権限が必要です。

# 検索条件の設定

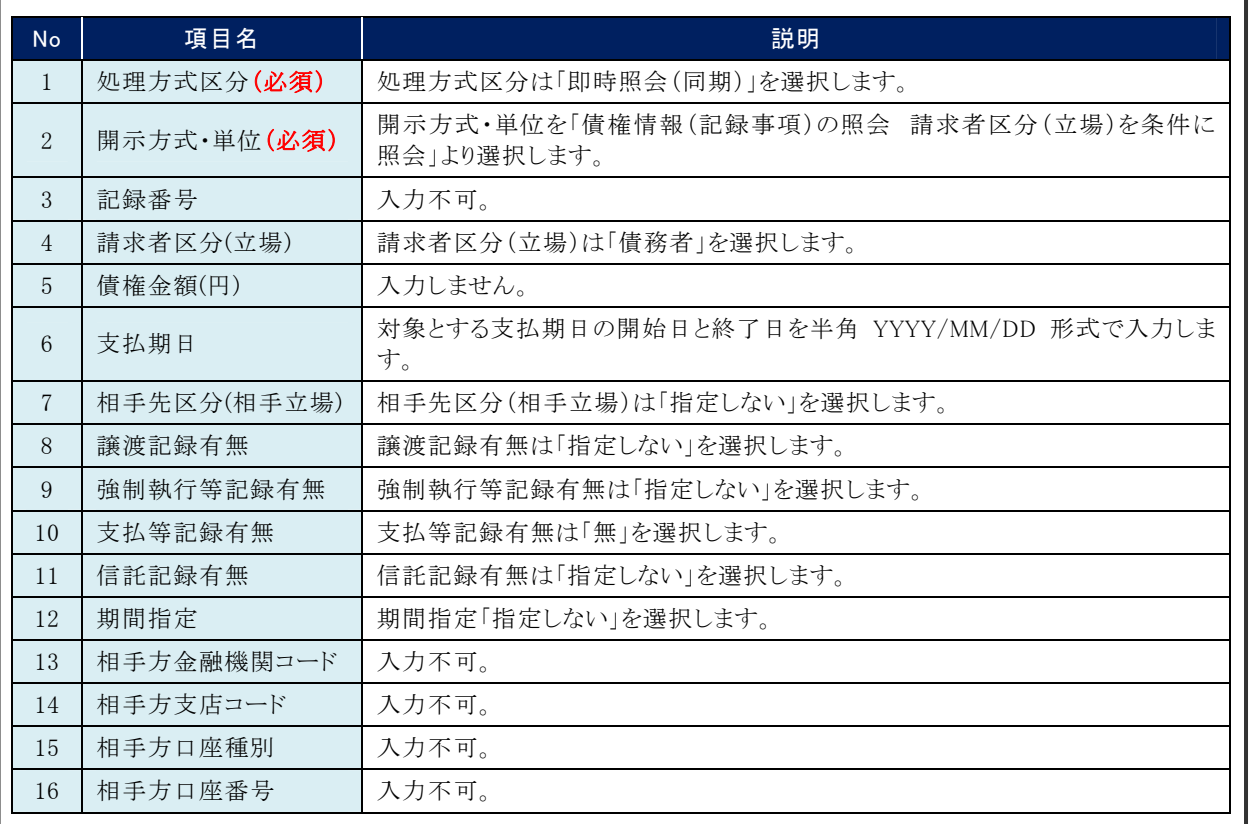

#### 上記の検索条件で表示される債権情報(記録事項)が、特定の期日に支払予定の一覧になります。

■支払予定の確定は支払期日を含む3営業日前となります。 発生記録の取消、分割譲渡、変更記録などにより、件数や債権金額が変わる可能性がございます。

■複数の口座をご利用の場合は、決済口座を変更し、再度検索をおこなってください。

# 3 債権者が特定の期日の入金予定を確認したい

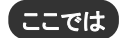

ここでは 債権情報(記録事項)から債権者が特定の期日の入金予定を確認する検索条件 をご説明します。

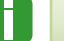

 $\blacksquare$ 

■操作方法の詳細については、「Ⅱ 債権情報照会の操作方法--3 履歴情報(提供情報)を詳細 検索で照会する」をご参照してください。

■「情報照会(開示)」の利用権限が必要です。

## 検索条件の設定

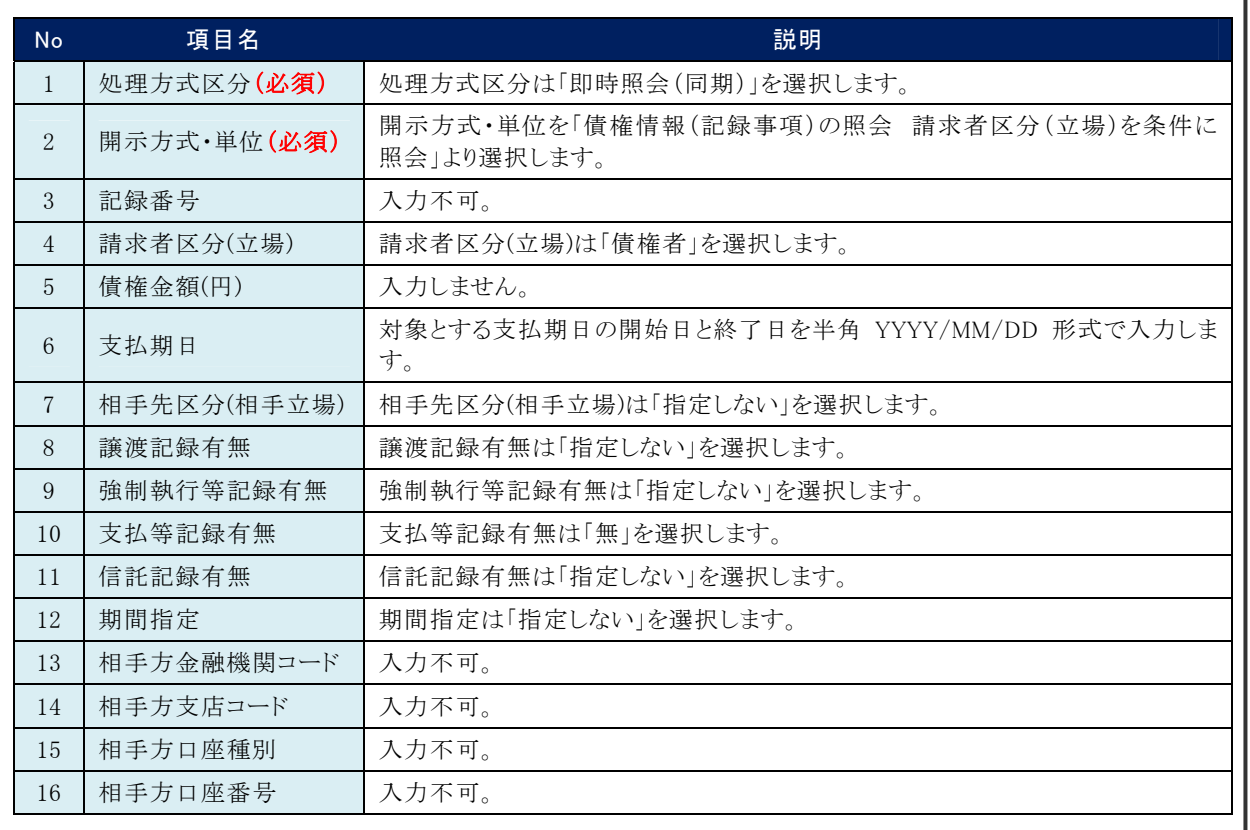

#### 上記の検索条件で表示される債権情報(記録事項)が、特定の期日に入金予定の一覧になります。

■複数の口座をご利用の場合は、決済口座を変更し、再度検索をおこなってください。 ■支払予定の確定は支払期日を含む3営業日前となります。 発生記録の取消、譲渡、分割譲渡、変更記録などにより、件数や債権金額が変わる可能性がございます。

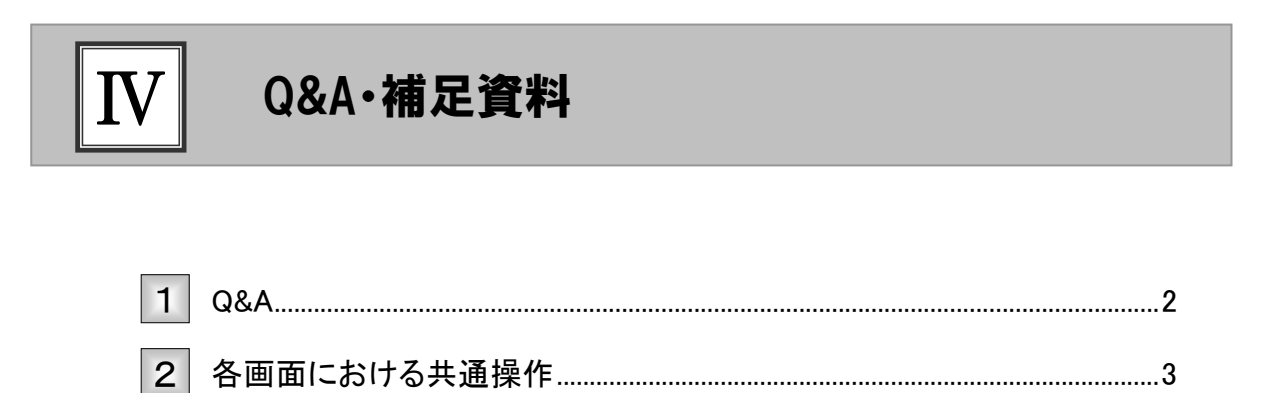

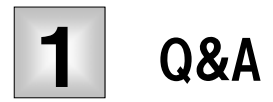

# ◎1 照会結果をまとめて印刷することができますか?

■即時照会結果一覧の印刷ボタンから PDF の印刷が可能です。

# <sup>Q</sup>2 履歴情報(提供情報)の譲渡記録で譲渡人を照会できま すか?

■できません。 保証随伴ありで譲渡されている場合、保証人が譲渡人と同一企業となります。 保証人は債権照会(記録事項)の照会で可能です。

# <sup>Q</sup>3 一括予約照会結果一覧に表示されるまでの待ち時間はど の程度ですか?

■照会結果件数により異なりますが、最短で5分から10分程度になります。

# ◎4 振出日や譲渡日を検索条件に、照会することができます か?

■できません。照会結果をファイルダウンロードしていただき、振出日または譲渡日でフィルタリング をしてください。

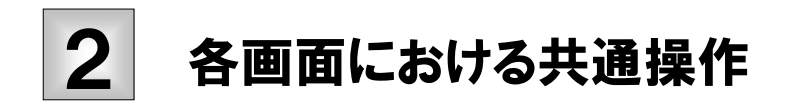

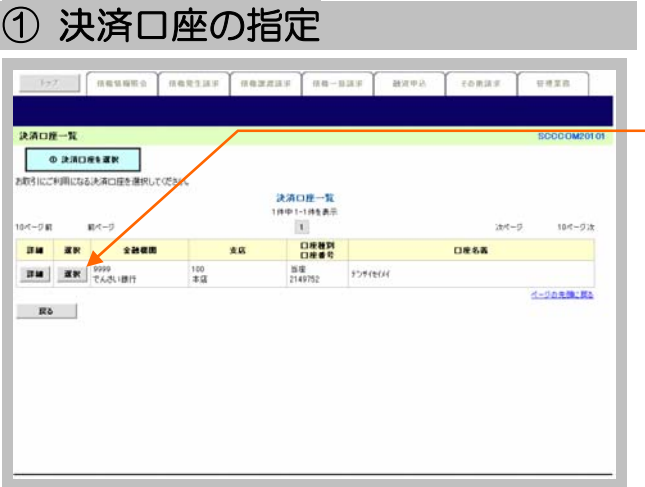

- ●1. 対象となる口座の[選択]ボタンをクリックしま す。
	- ▶ 決済口座が選択され、元の画面に戻ります。

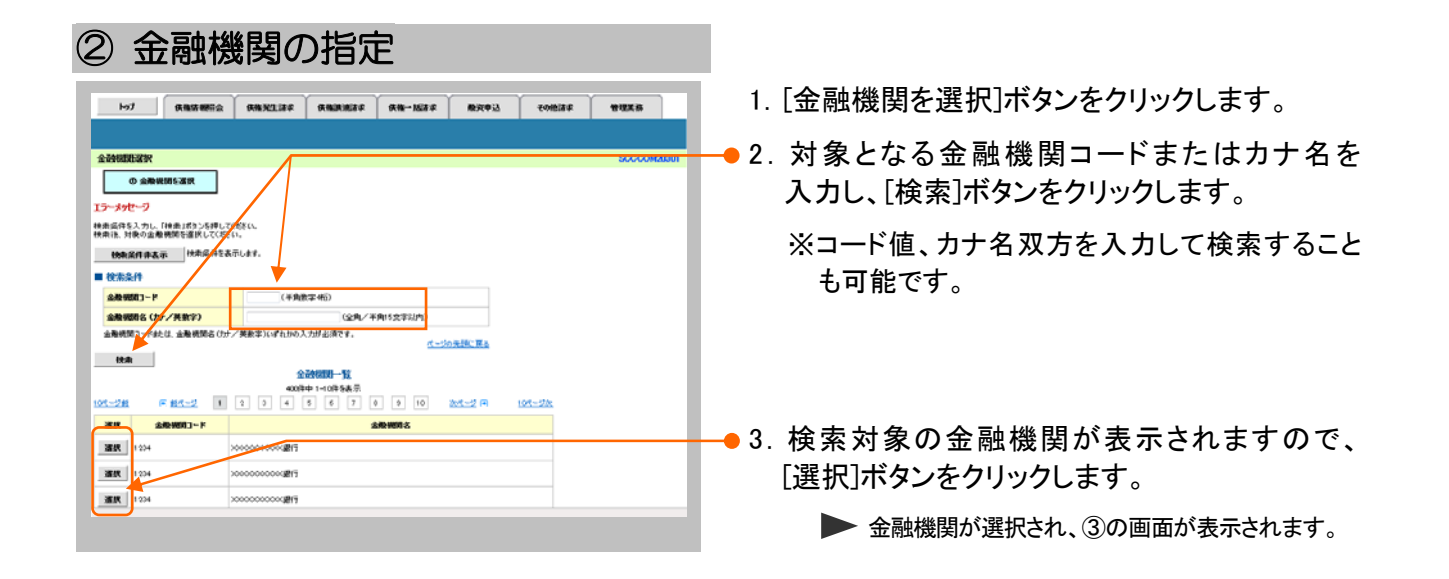

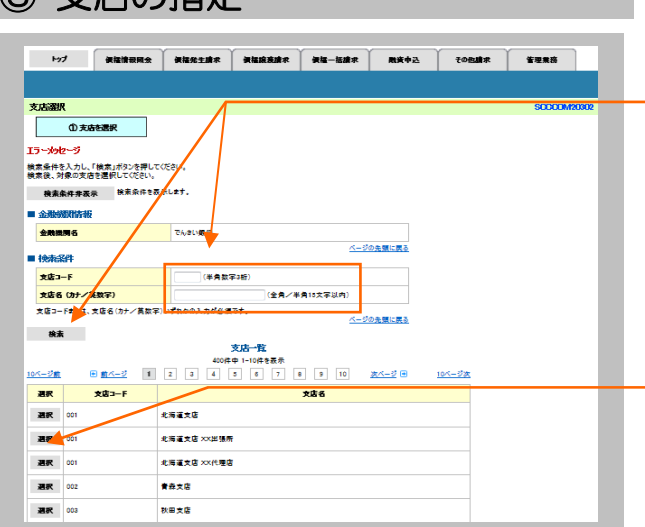

③ 支店の指定

- 1.[支店を選択]ボタンをクリックします。
- 2. 対象となる支店コードまたはカナ名を入力し、 [検索]ボタンをクリックします。
	- ※コード値、カナ名双方を入力して検索することも 可能です。
- 3. 検索対象の支店が表示されますので、[選択] ボタンをクリックします。
	- ▶ 支店が選択され、元の画面に戻ります。

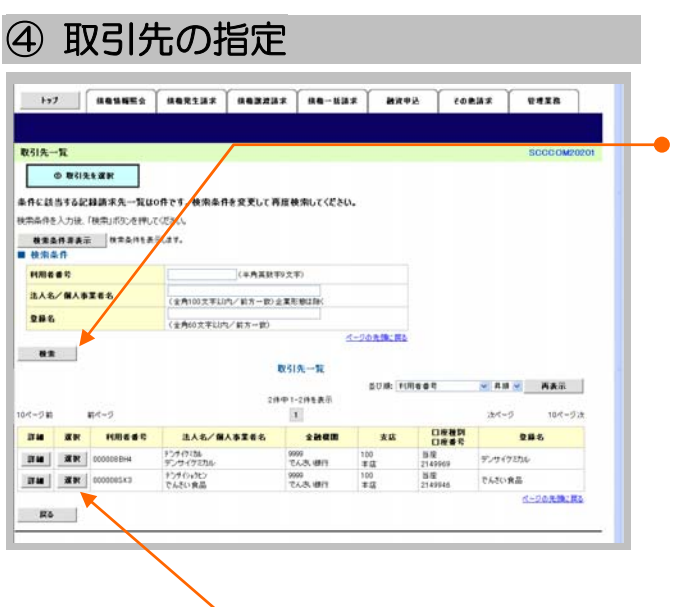

1. 以下の情報を任意で入力し、「検索]ボタンをク リックします。

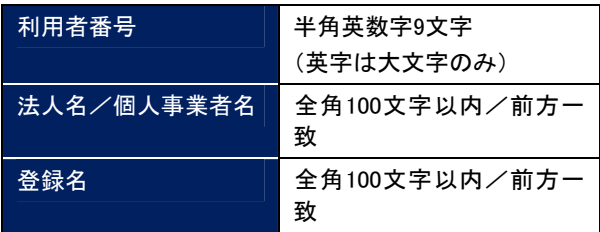

● 2. 検索対象の取引先が表示されますので、[選 択]ボタンをクリックします。

▶ 取引先が選択され、元の画面に戻ります。

このマニュアルに記載されている事柄は、将来予告なしに変更する ことがあります。

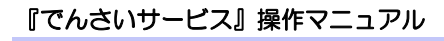

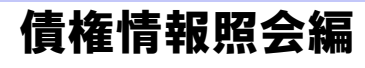

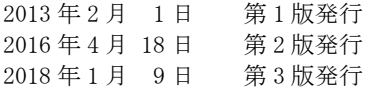

本マニュアルは、著作権法上の保護を受けています。 本マニュアルの一部あるいは全部について、大垣共立銀行の許諾 を得ずに、いかなる方法においても無断で複写・複製することは禁 じられています。

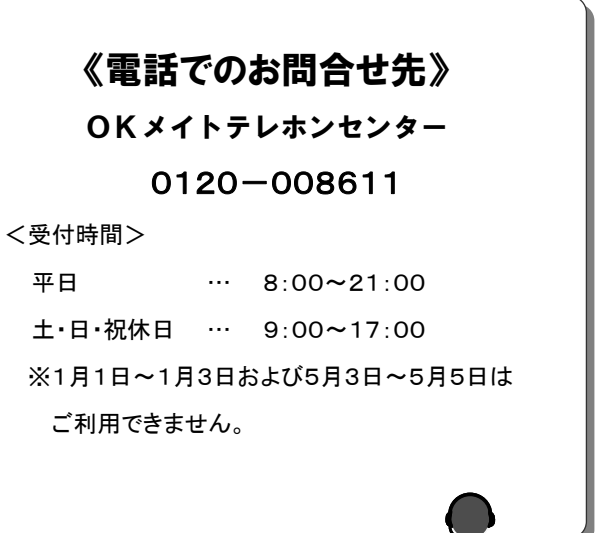

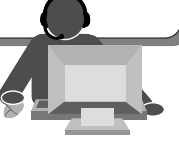